**Программное обеспечение к**  интраоральному **датчику Mercury HDR 500 (с датчиком Hamamatsu)**

**Руководство пользователя**

#### Содержание

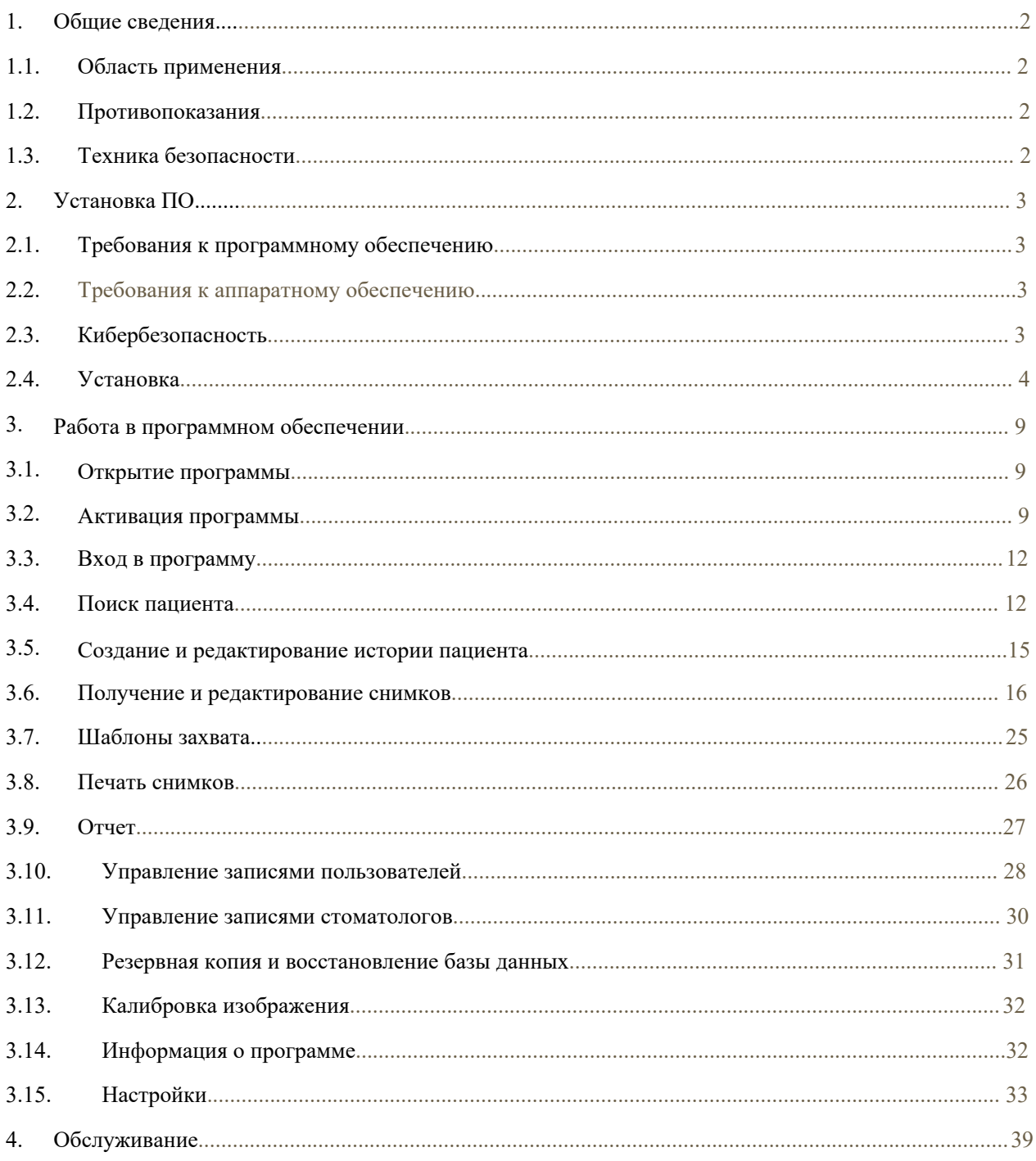

### <span id="page-2-0"></span>**1. Общие сведения**

# <span id="page-2-1"></span>**1.1. Область применения**

Программное обеспечение Woson Intraoral предназначено для получения рентгеновских изображений, их хранения, просмотра и манипуляций для оценки и анализа стоматологами. ПО должно использоваться только в медицинских учреждениях, рентген-кабинетах, стоматологических клиниках квалифицированными и подготовленными специалистами.

#### <span id="page-2-2"></span>**1.2. Противопоказания**

Отсутствуют.

#### <span id="page-2-3"></span>**1.3. Техника безопасности**

- Перед использованием прочитайте данное руководство.
- Правила и принципы безопасности для программного обеспечения Woson Intraoral должны быть установлены и применены в целях, указанных в данном руководстве.
- Рекомендуется использовать выделенный компьютер в качестве сервера данного ПО. Удалите или отключите любые аппаратные и программные средства, необязательные к использованию.
- На компьютере, где используется данное ПО, рекомендуется включить защиту от вирусов в реальном времени и активный брандмауэр. Действие вирусов и вредоносных программ может необратимо повредить системы данных.
- Оператор несет ответственность за резервное копирование и защитные меры против потери данных.
- Программное обеспечение должен использовать квалифицированный и подготовленный специалист.
- Всегда обращайте внимание на сообщения и предупреждения программы, чтобы заранее определить любые проблемы.
- Чтобы избежать случайных изменений в обследованиях пациентов, в верхней строке приведена информация о пациенте, полное имя пациента всегда остается видимым для оператора. Всегда проверяйте, чтобы открытые данные соответствовали пациенту.
- ПО использует дату и время операционной системы, установленной на компьютере. Если в ОС выставлены неправильные дата и время, во время обследования будут сохранены так же неправильные дата и время сканирования. Поэтому периодически проверяйте настройки вашего ПК.
- Диагностика и расчеты, выполняемые в программе, зависят от внешних устройств захвата, оператор несет ответственность за правильное выполнение процедур, валидацию расчетов и диагнозов на основе данных, создаваемых программой.

### <span id="page-3-0"></span>**2. Установка ПО**

### <span id="page-3-1"></span>**2.1. Требования к программному обеспечению**

Для правильной работы ПО Woson Intraoral на вашем компьютере должны быть установлены следующие программы.

- .Net Framework 4.7.2 Runtime: это управляемая среда выполнения для Windows, которая предоставляет множество служб и функций для ваших запущенных приложений.
- Visual C++ Redistributable Packages 2015 2019: программные библиотеки, необходимые для запуска приложений C++, построенных с использованием Visual Studio 2015-2019.
- PostgreSQL 10.5: основанная на POSTGRES объектно-реляционная система управления базами данных. Поддерживает большую часть стандарта SQL и предлагает много новых функций, включая комплексные запросы, внешние ключи, шифрования, обновляемые виды, целостность транзакций и управление совместной работой нескольких версий.

### <span id="page-3-2"></span>**2.2. Требования к аппаратному обеспечению**

Поскольку данное ПО не имеет компьютера в комплекте, для установки нужен компьютер или ноутбук. Системные требования к ПК указаны далее:

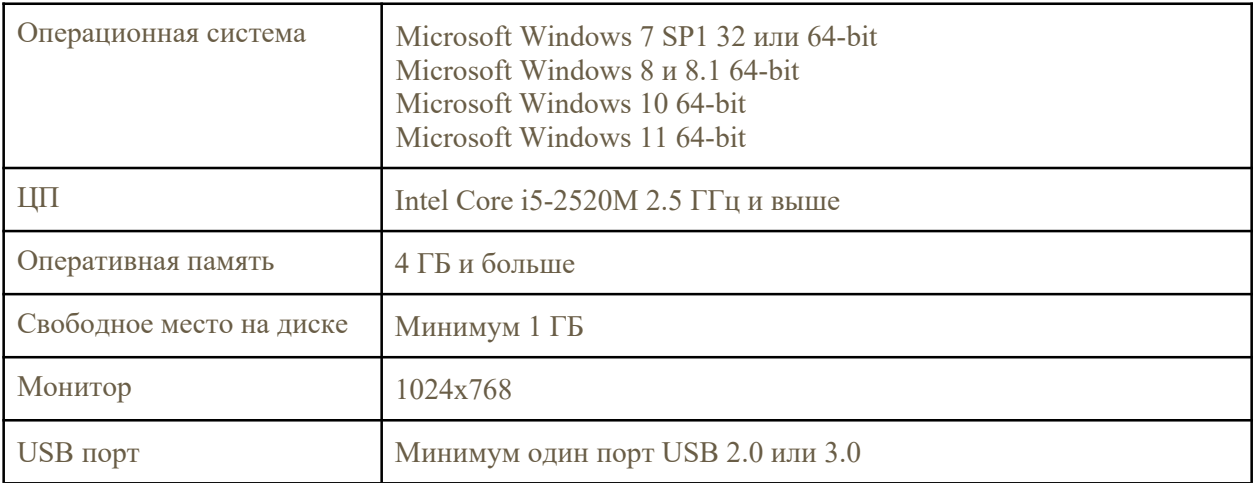

#### **2.3. Кибербезопасность**

<span id="page-3-3"></span>● Интернет: ПО Woson Intraoral требует доступа к Интернету только при активации лицензии, отправке результатов по электронной почте или в облачное хранилище.

- Безопасность: необходимо использовать антивирус и/или брандмауэр для надлежащей защиты от вирусов, вредоносного ПО и атак. ПО безопасности должно иметь эффективную версию для обеспечения безопасности системы.
- Интерфейс данных и протокол передачи: USB 2.0.
- Форматы: JPEG, PNG, BMP, DICOM, JPG и TIFF.
- Контроль доступа:
	- Доступ в программу: программа требует учетные данные для входа, оператор может открыть ПО, только если введет правильные имя пользователя и пароль.
	- Шифрование: ПО зашифровано и связано с цифровым интраоральным датчиком. Только при наличии файла лицензии и файла калибровки датчика можно использовать программу.

#### <span id="page-4-0"></span>**2.4. Установка**

Откройте исполняемый файл "setupWosonIntraoralInstaller1000b22072022" для начала установки

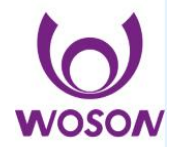

Выберите язык установки

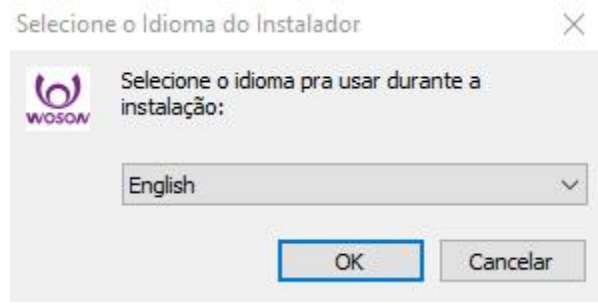

Нажмите "Далее" в приветственном окне.

**WOSON** 

®

#### **Welcome to the Woson Intraoral App Setup Wizard**

This will install Woson Intraoral App version 1.0.0.0 on your computer.

It is recommended that you close all other applications before continuing.

Click Next to continue, or Cancel to exit Setup.

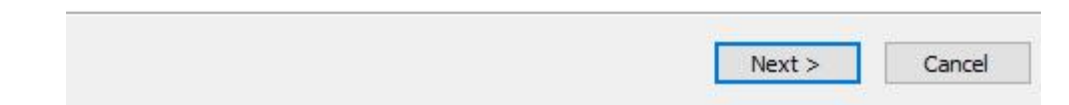

Прочитайте лицензионное соглашение и, если принимаете, выберите пункт "Принимаю" и нажмите "Далее".

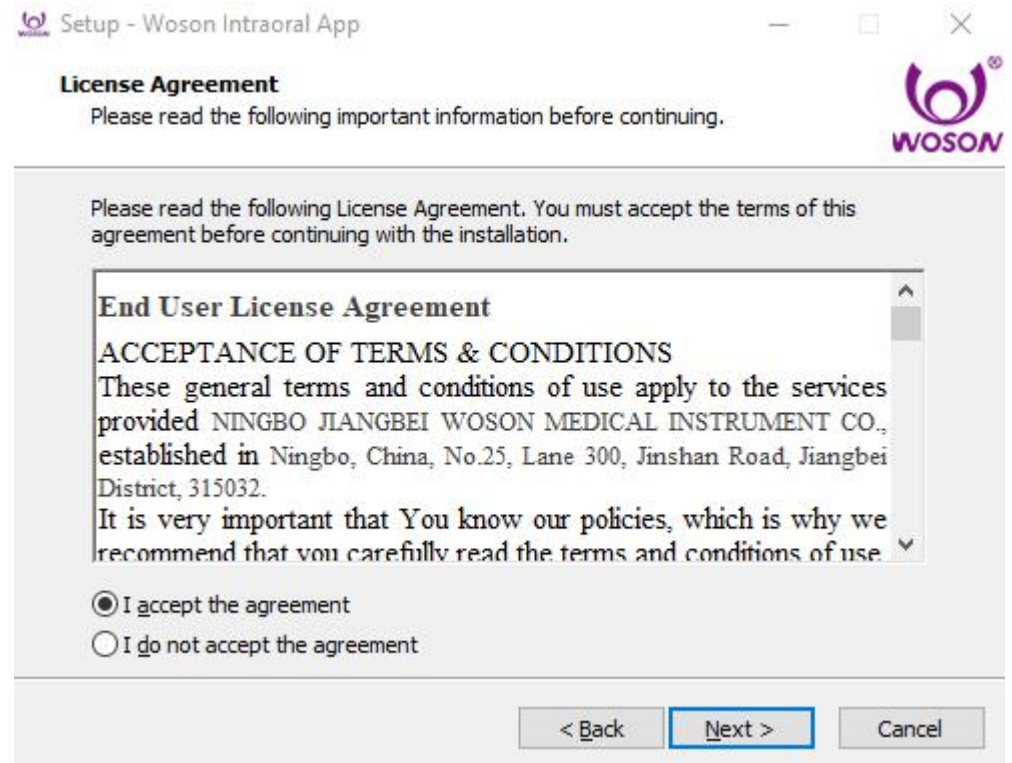

Проверьте директорию установки и нажмите "Далее."

 $\times$ 

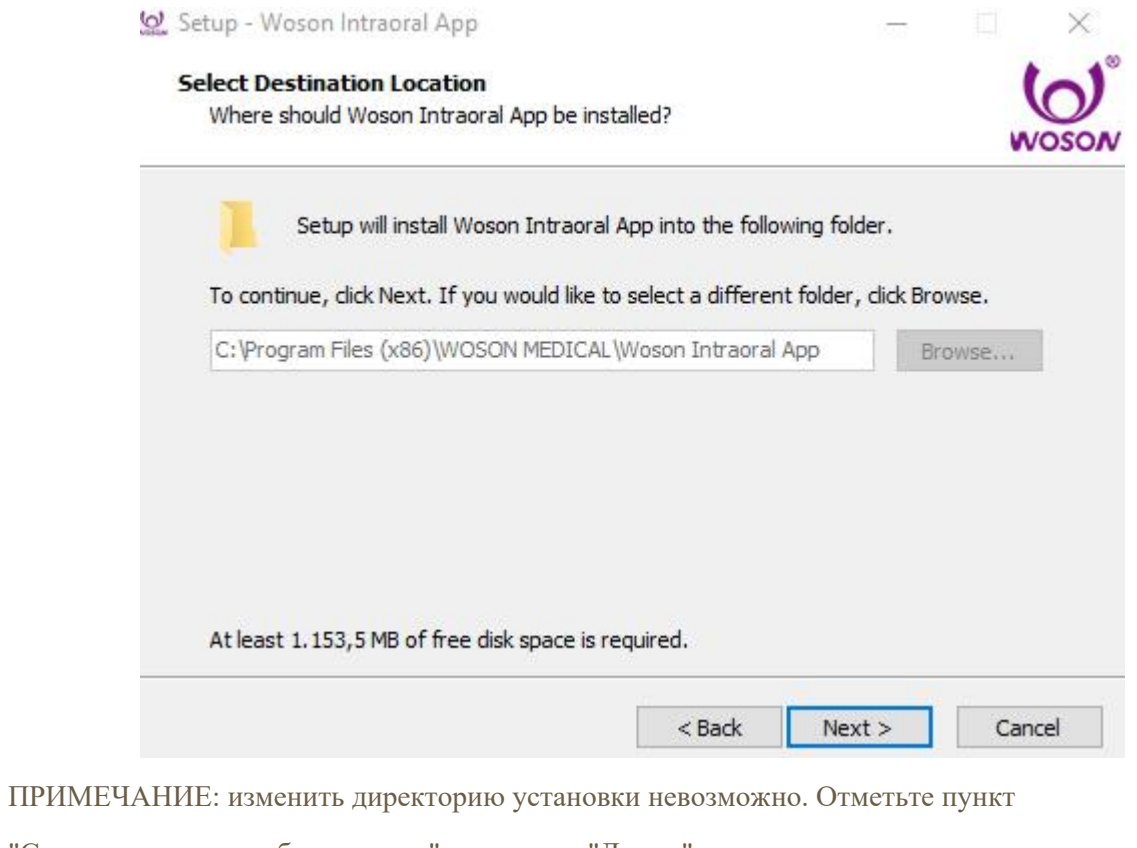

"Создать ярлык на рабочем столе" и нажмите "Далее."

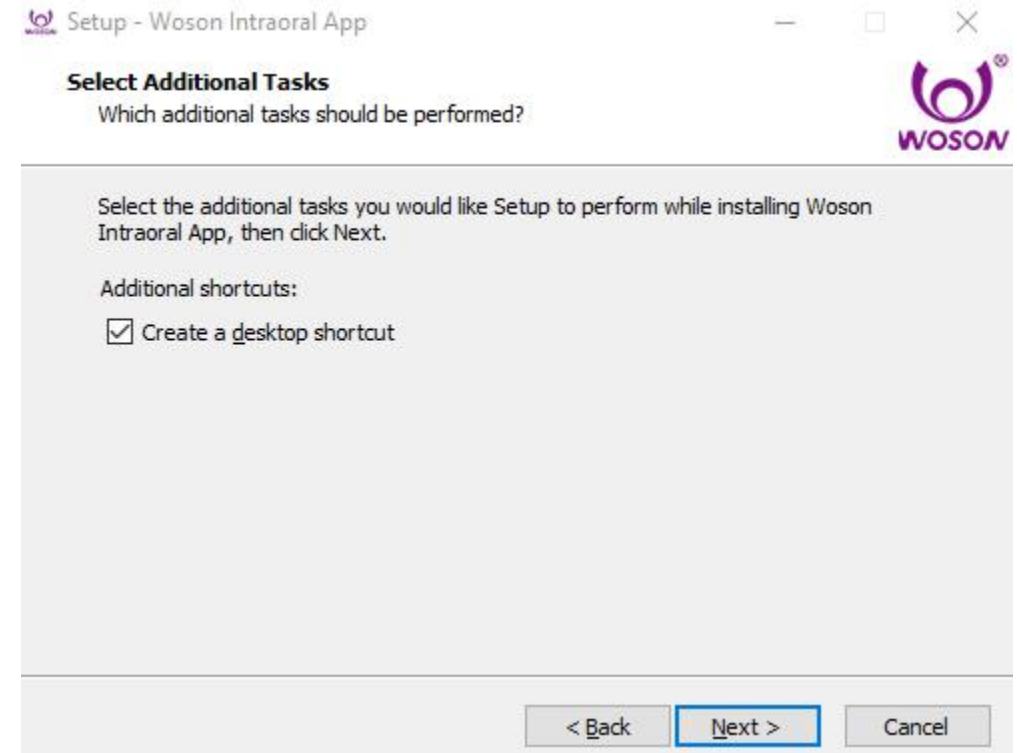

Проверьте информацию и нажмите "Установить".

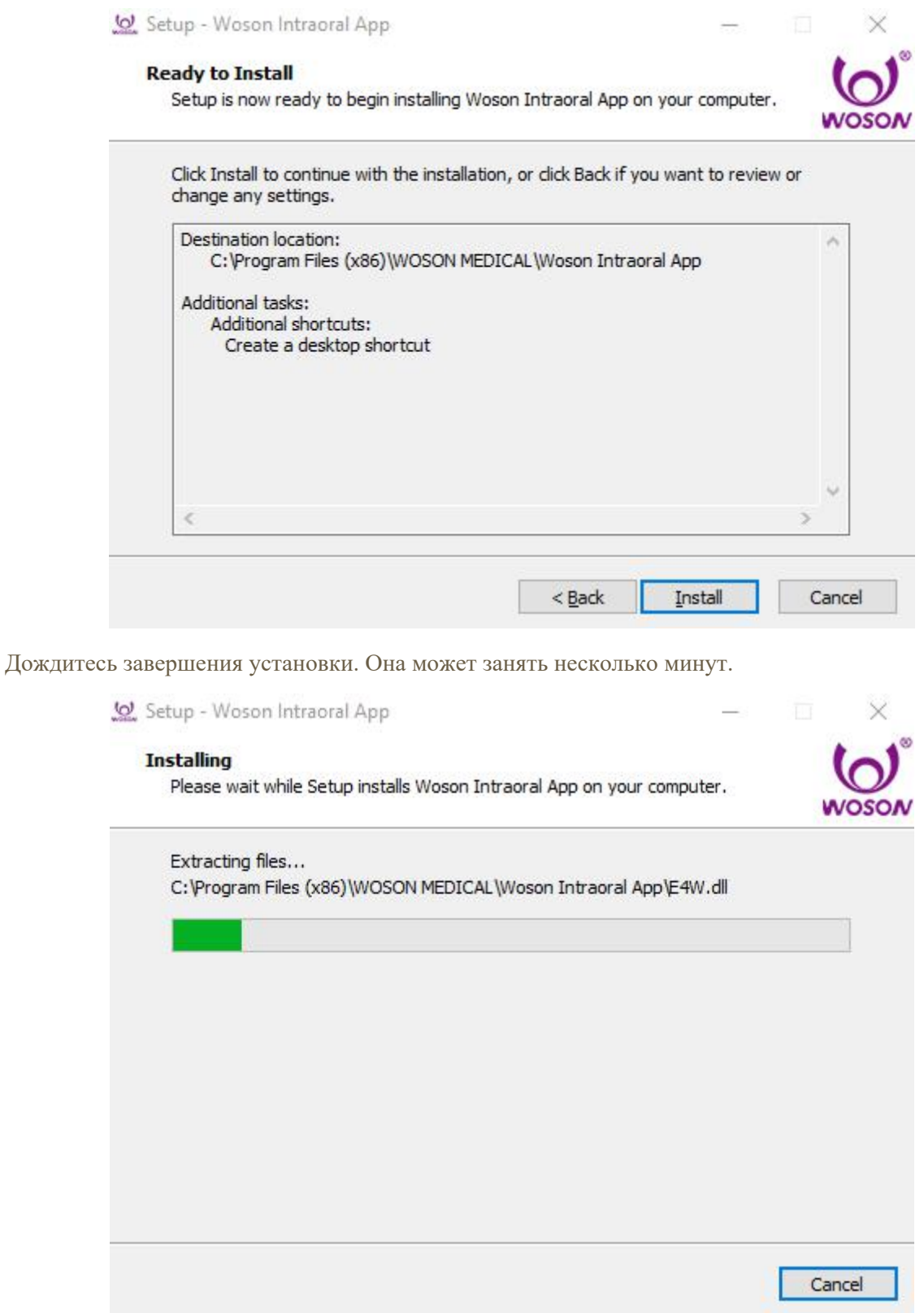

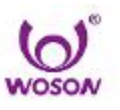

Installing Database. Please wait, this may take a few minutes.

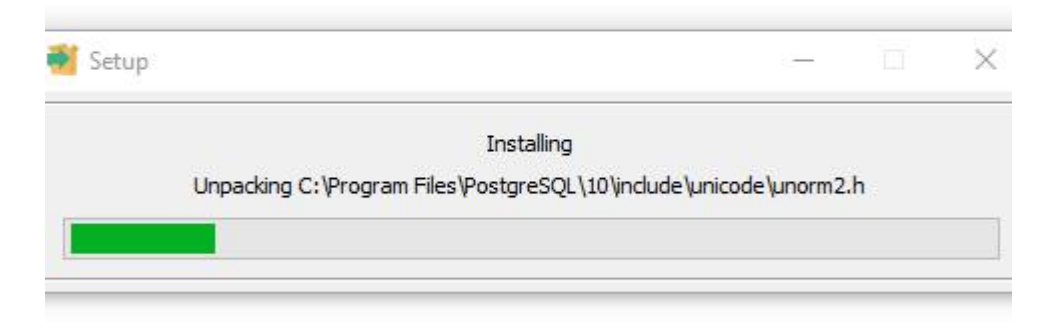

Дождитесь установки базы данных. Введите имя главного пользователя и пароль. Не разглашайте их. Эти сведения будут использованы при первом доступе в программу. Нажмите "Завершить".

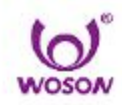

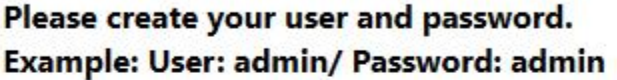

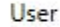

E-mail

Password

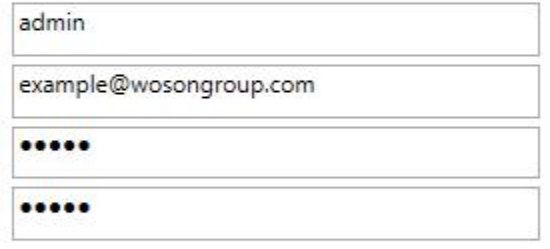

Confirm Password

Finish

Нажмите Да, чтобы перезагрузить компьютер сейчас, или нет, чтобы сделать это позже. Нажмите "Завершить" для окончания установки.

®

Setup - Woson Intraoral App

**VOSON** 

#### **Completing the Woson Intraoral App Setup Wizard**

To complete the installation of Woson Intraoral App, Setup must restart your computer. Would you like to restart now?

Einish

◉ Yes, restart the computer now

◯ No, I will restart the computer later

# <span id="page-9-0"></span>**3. Работа в программе**

#### <span id="page-9-1"></span>**3.1. Открыть программу**

Дважды нажмите на ярлык программы на рабочем столе.

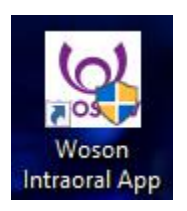

#### <span id="page-9-2"></span>**3.2. Активация ПО**

Подключите интраоральный датчик к разъему USB компьютера, дождитесь зеленого цвета индикатора и подтверждения серийного номера, затем заполните данные в поля формы. Нажмите "Подтвердить" для активации лицензии.

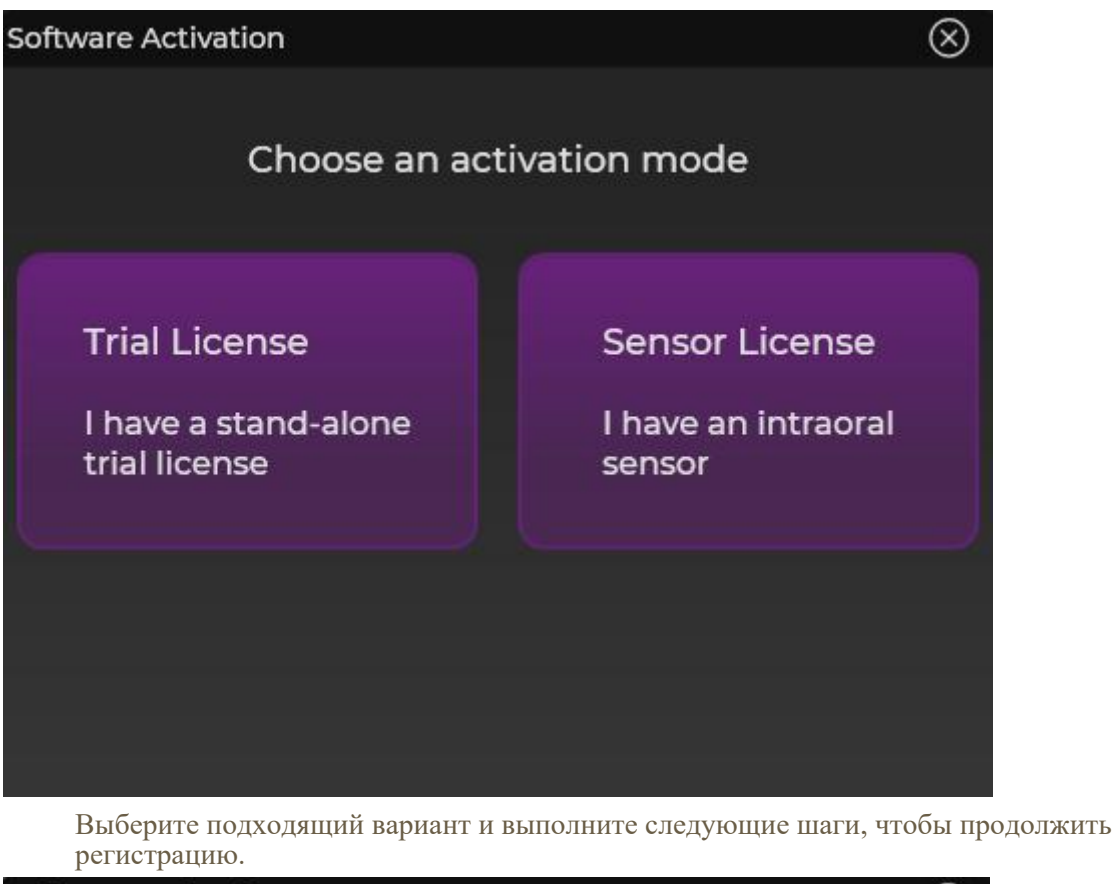

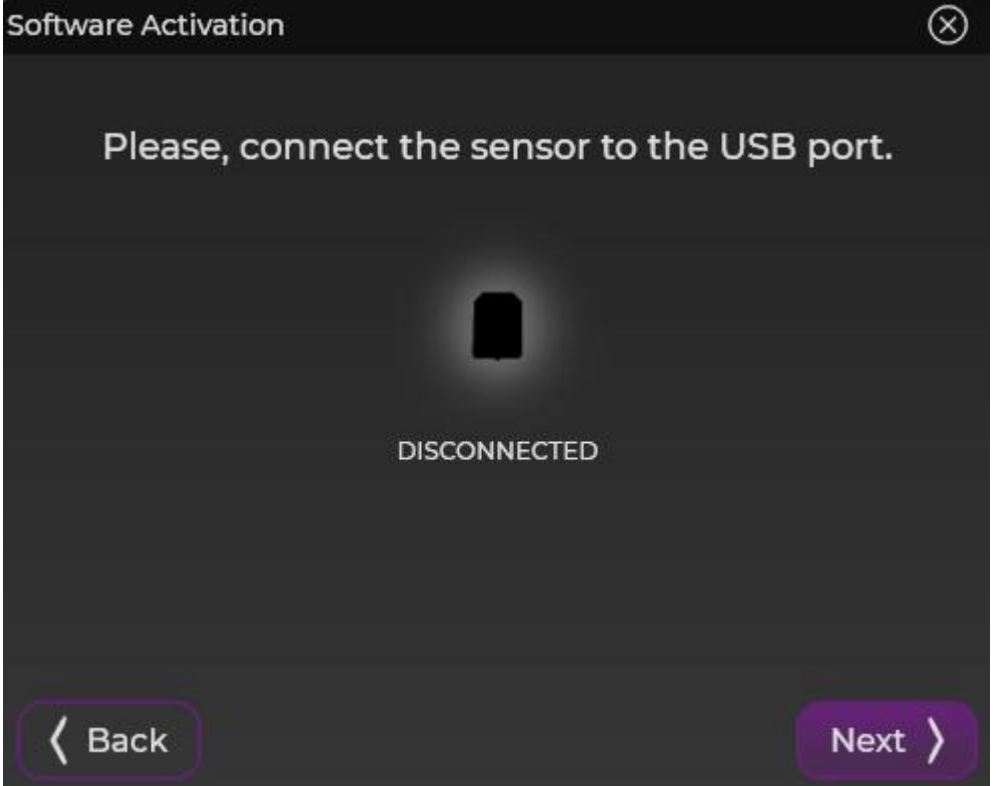

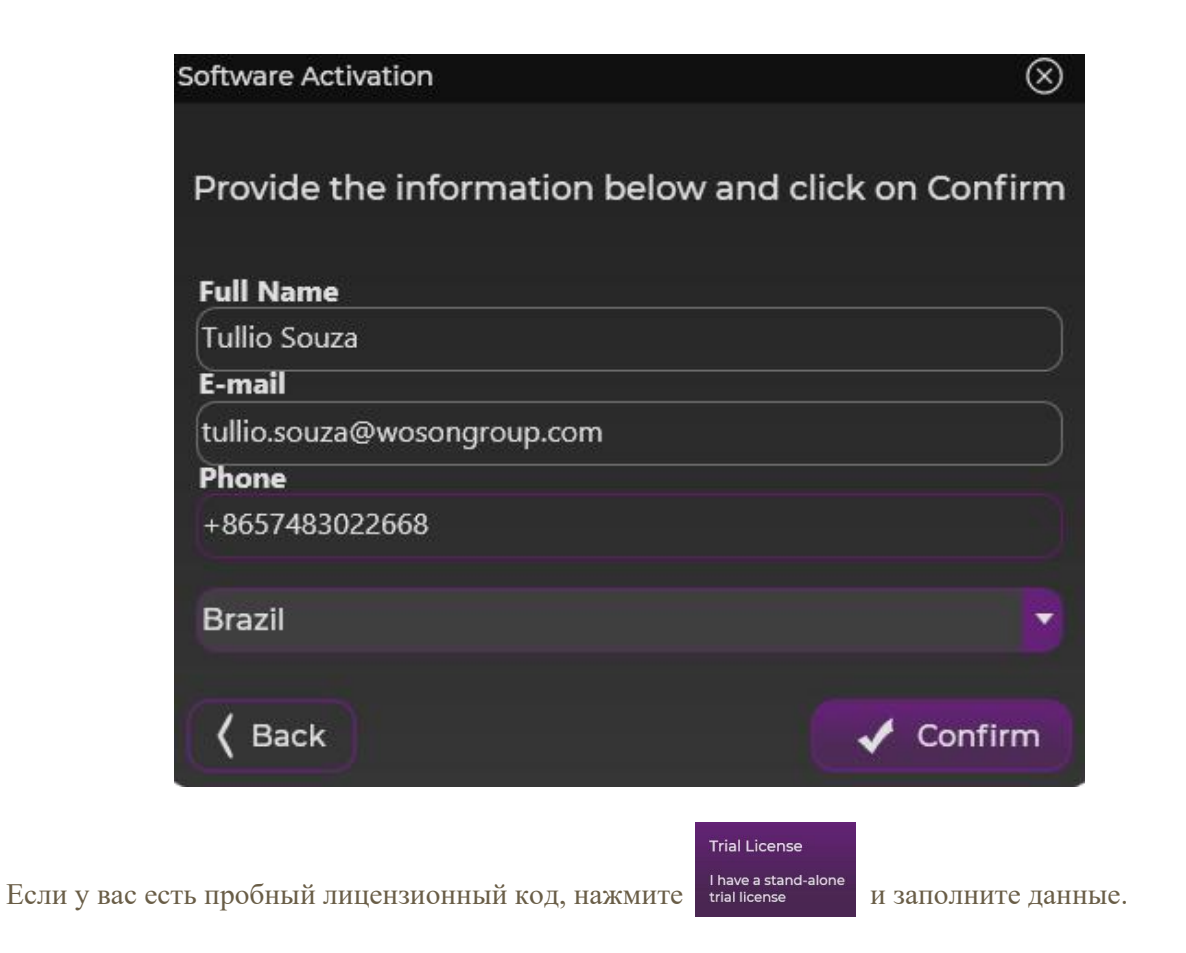

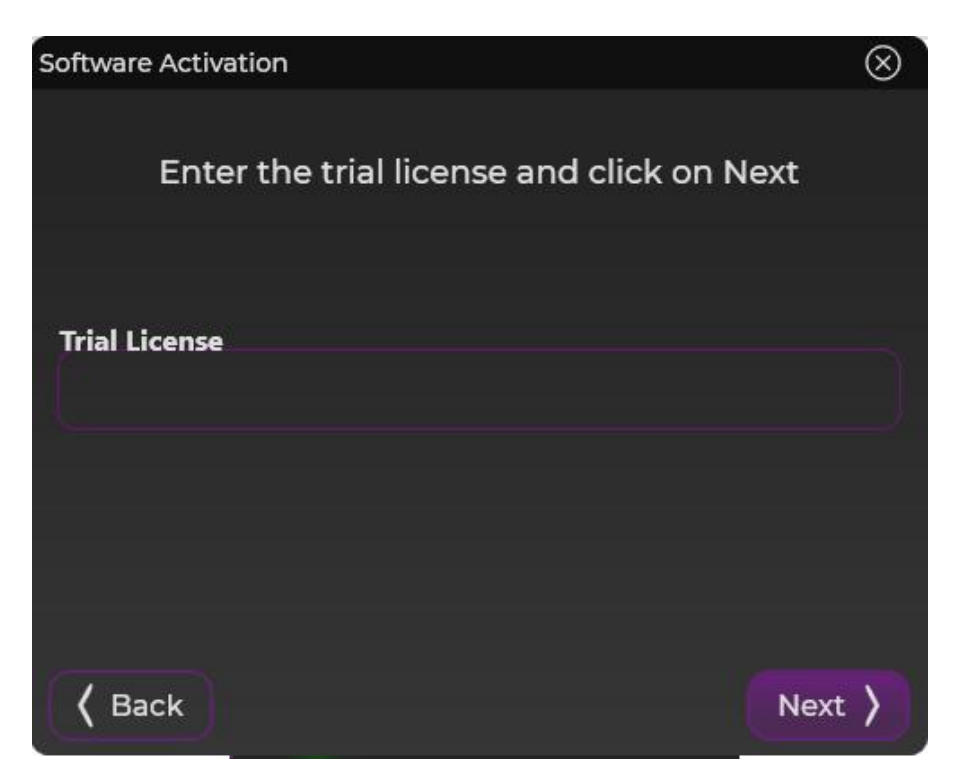

Если лицензия активирована, появится сообщение "Лицензия установлена успешно". Нажмите OK.

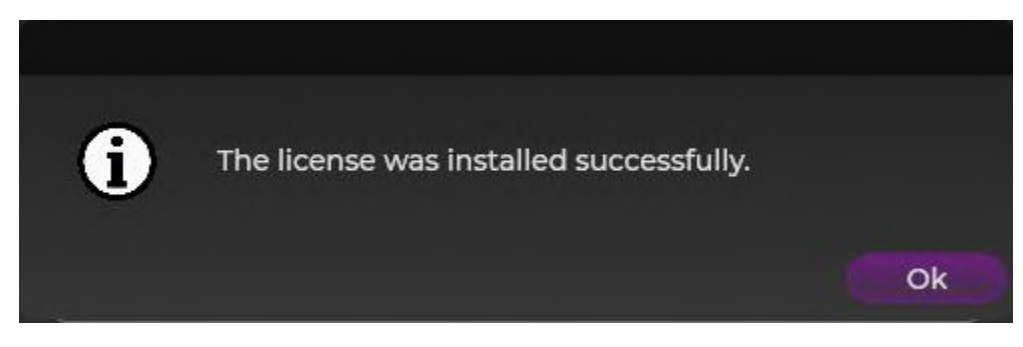

Программа будет автоматически перезагружена.

### <span id="page-12-0"></span>**3.3. Вход в программу**

Следующее окно входа выводится каждый раз при запуске программы.

Введите свои учетные данные (имя и пароль) и нажмите "Войти".

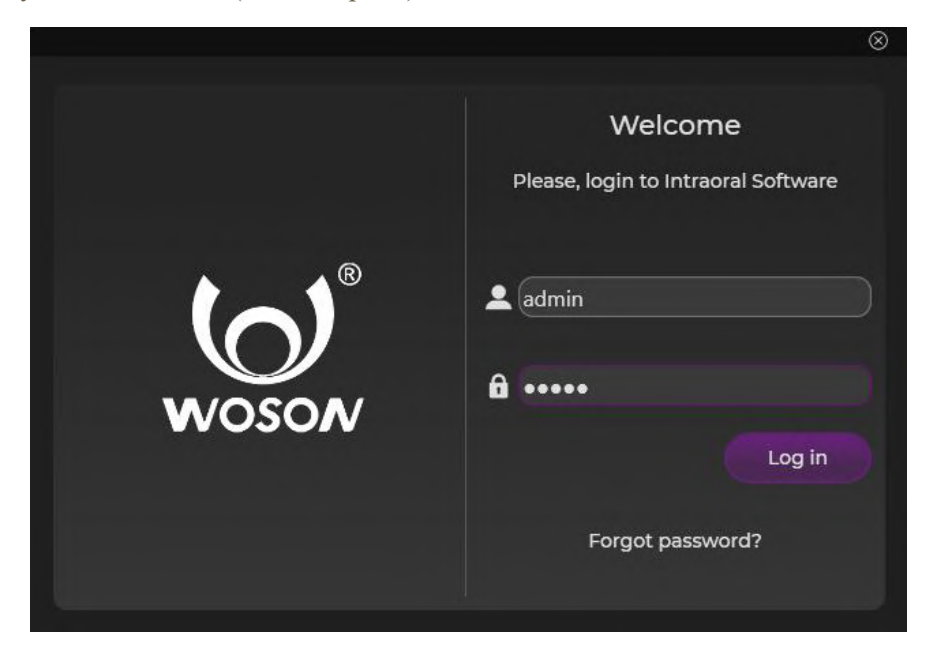

#### <span id="page-12-1"></span>**3.4. Поиск пациента**

Выполнив вход, ПО начнет поиск пациентов.

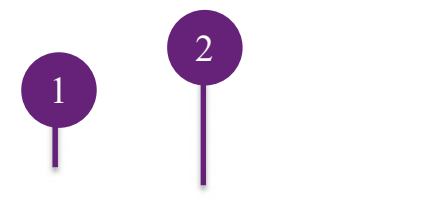

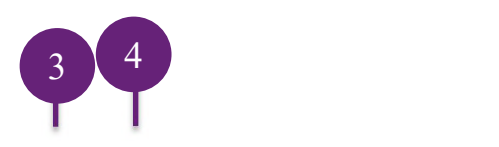

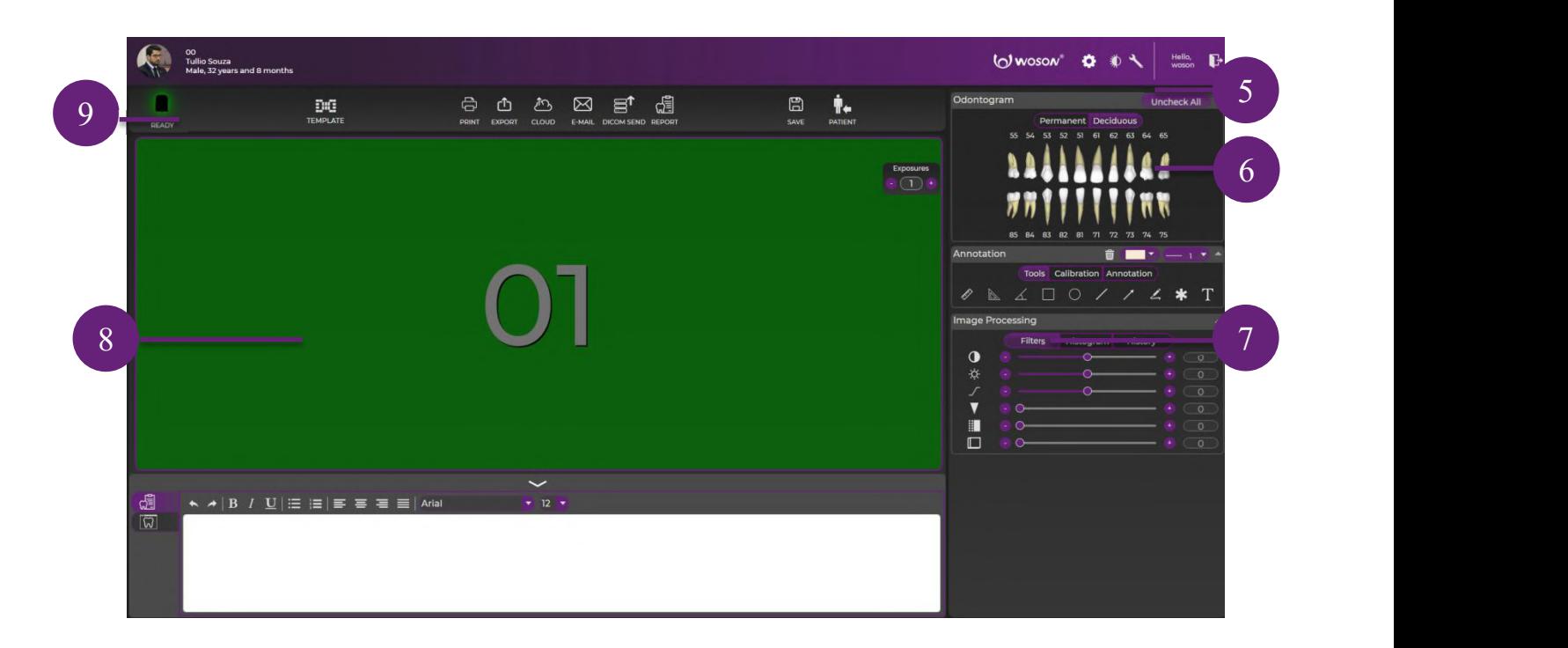

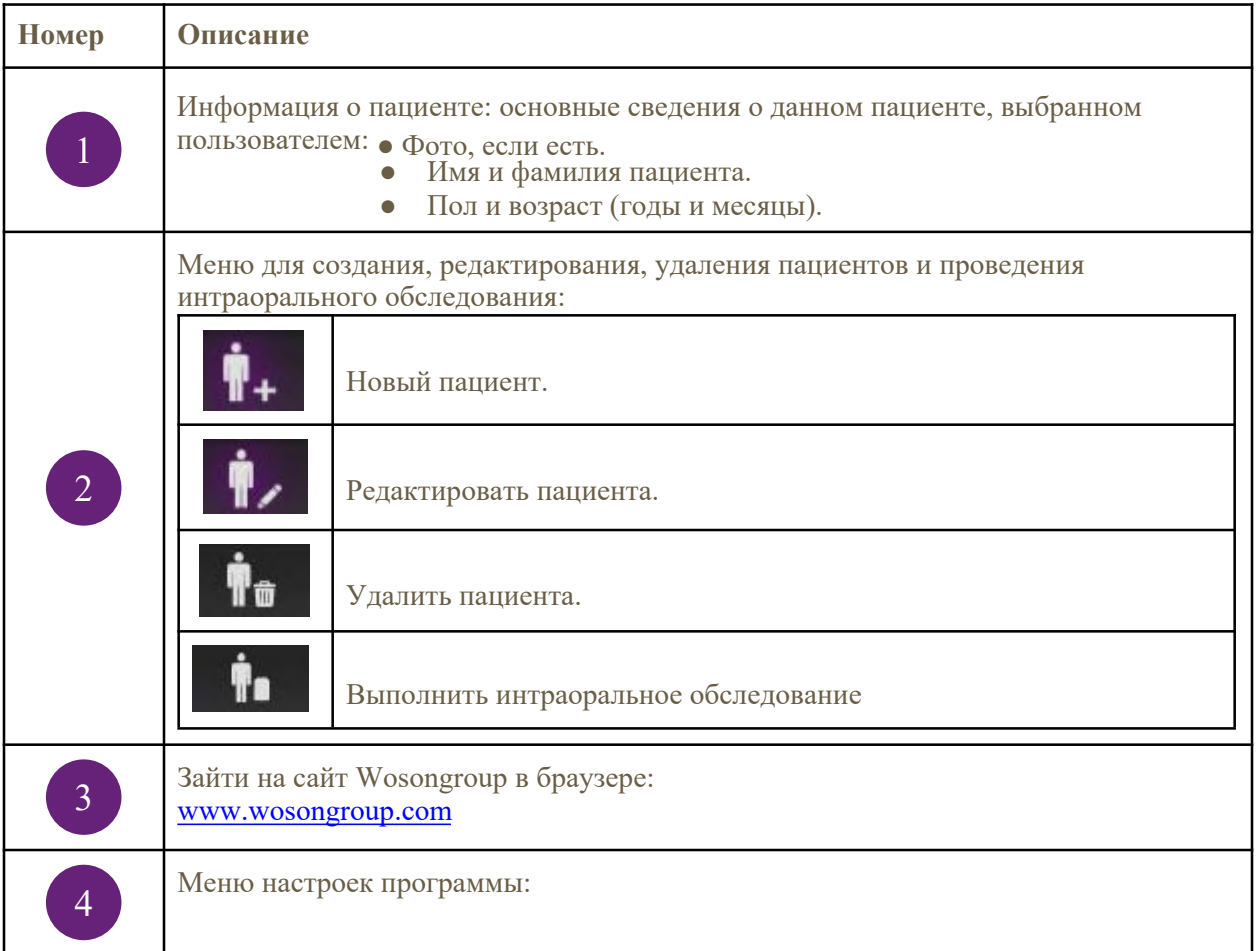

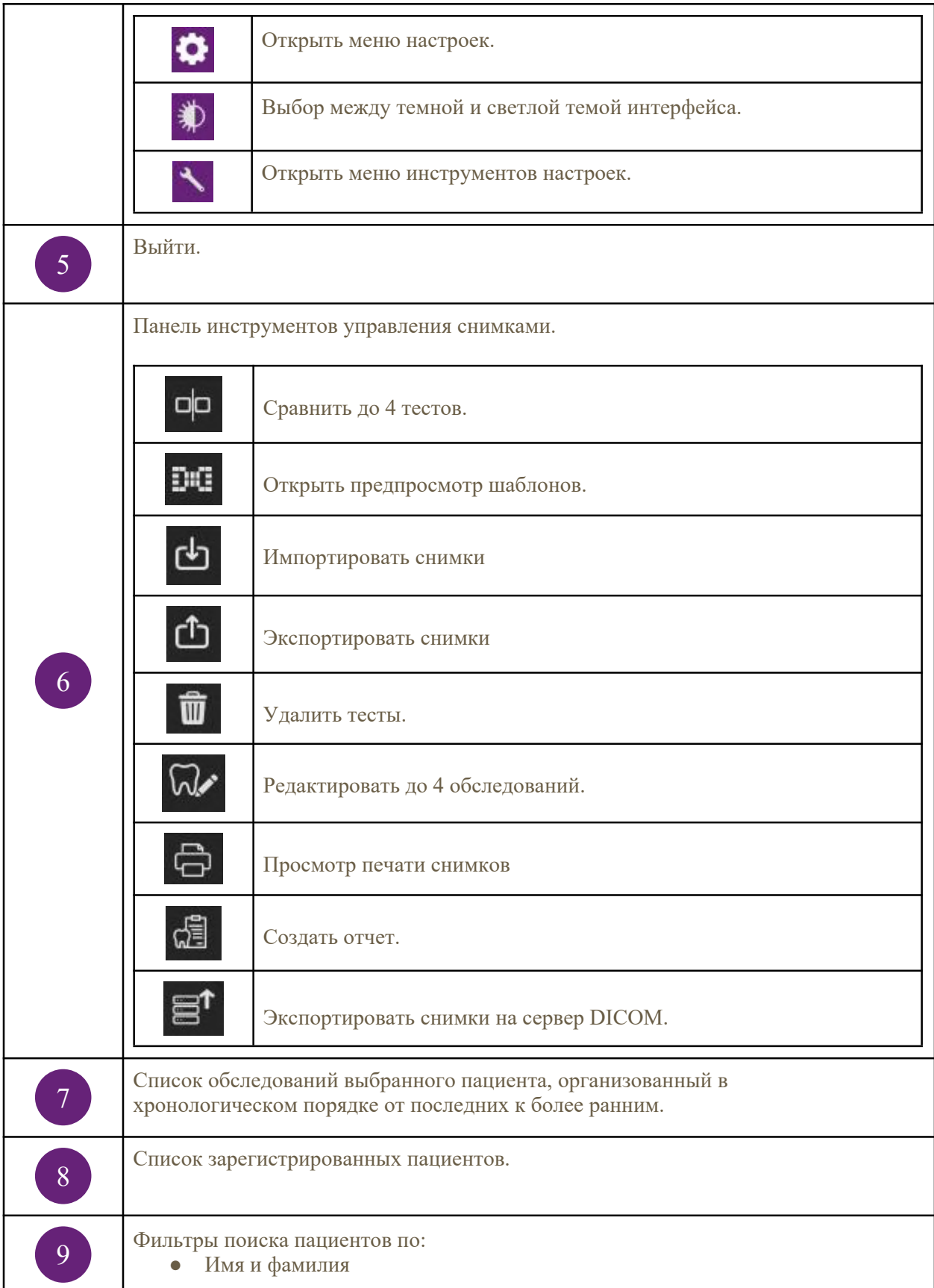

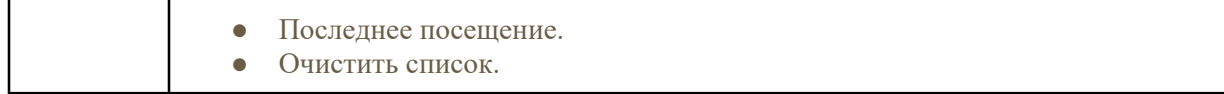

### <span id="page-15-0"></span>**3.5. Создание и редактирование историй пациентов**

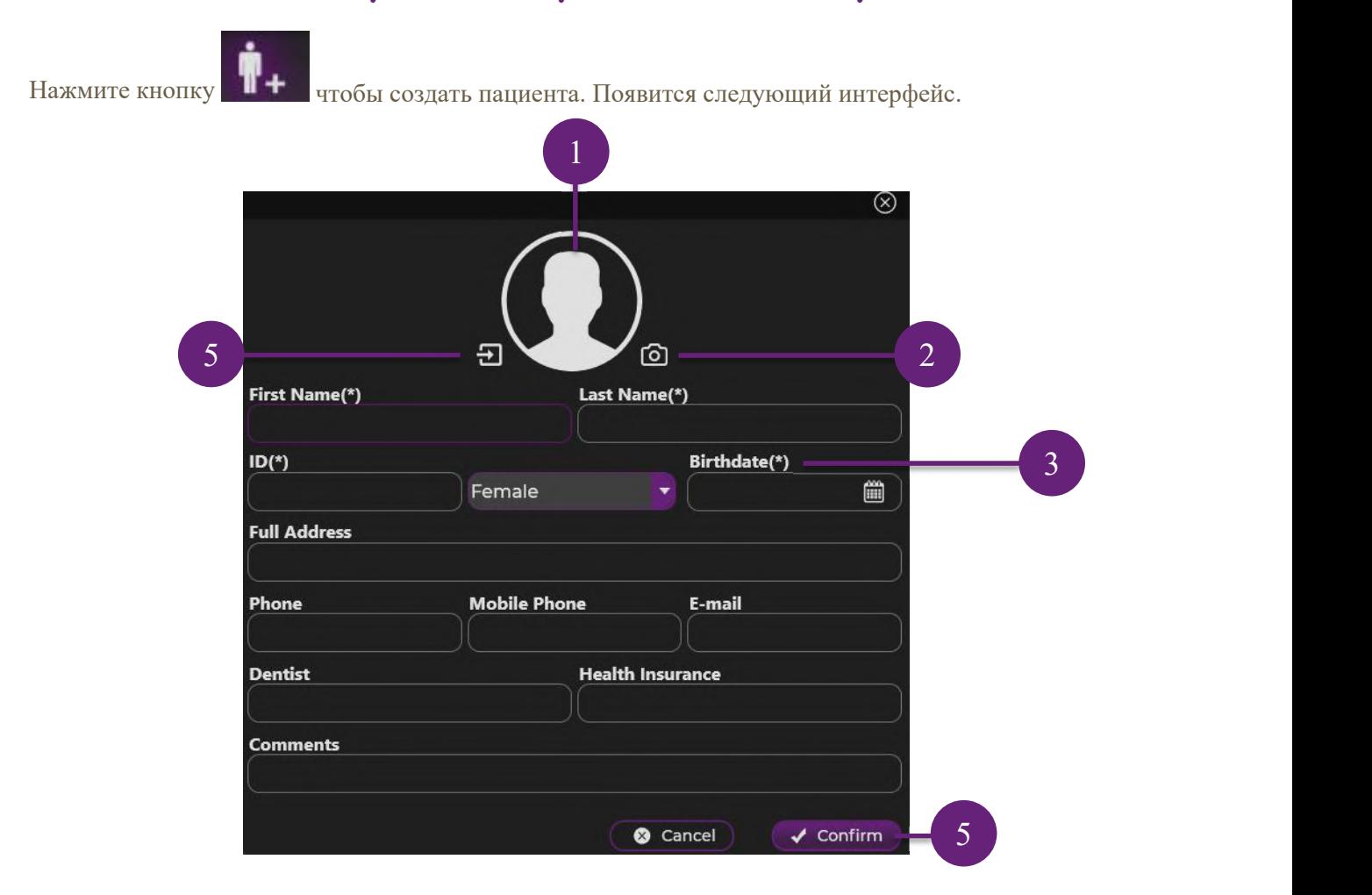

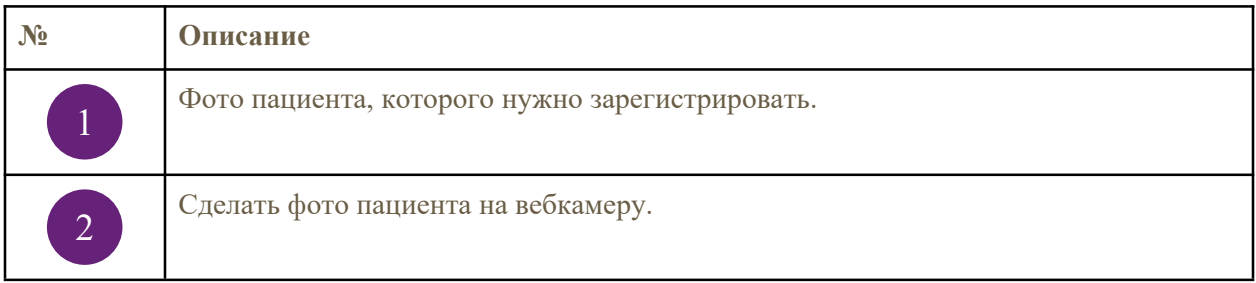

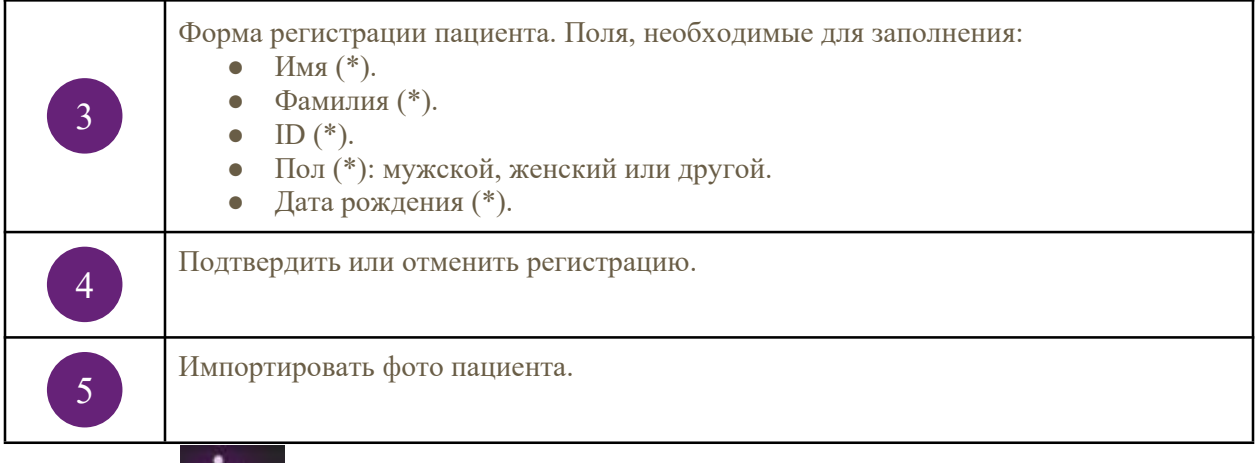

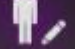

Нажмите **ПУЗ для редактирования пациента**. Поля формы и фото пациента будут заполнены информацией, записанной в базу данных.

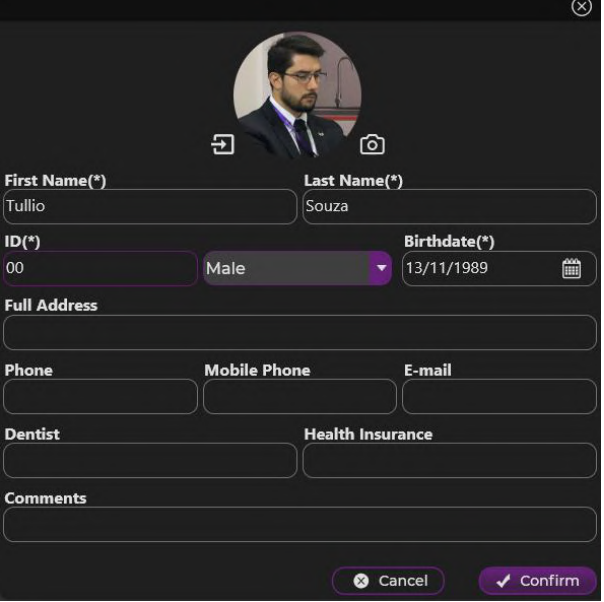

## <span id="page-16-0"></span>**3.6. Получение и редактирование снимков**

Нажмите чтобы начать обследование. Подключите интраоральный датчик к USB порту компьютера. Выберите параметры экспозиции (время и кВ) рентгеновского излучателя и выполните съемку. Должен появиться следующий интерфейс.

2 3

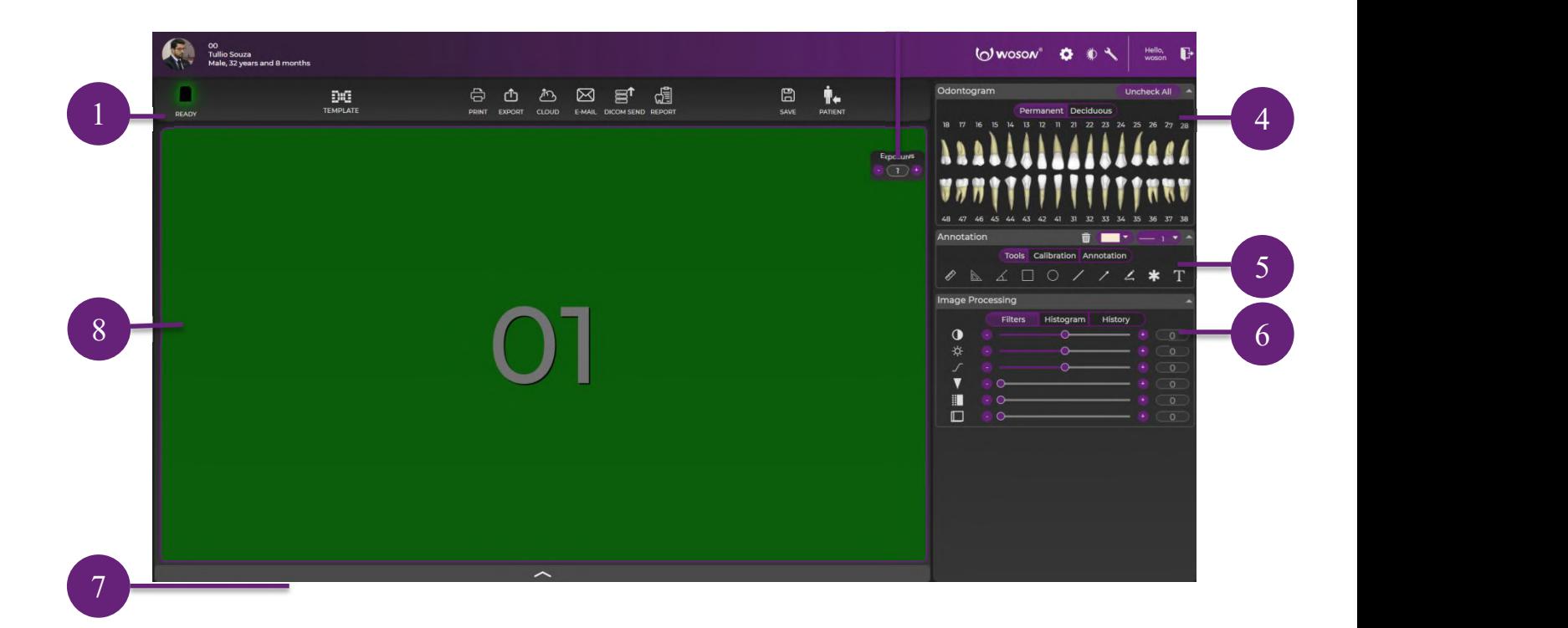

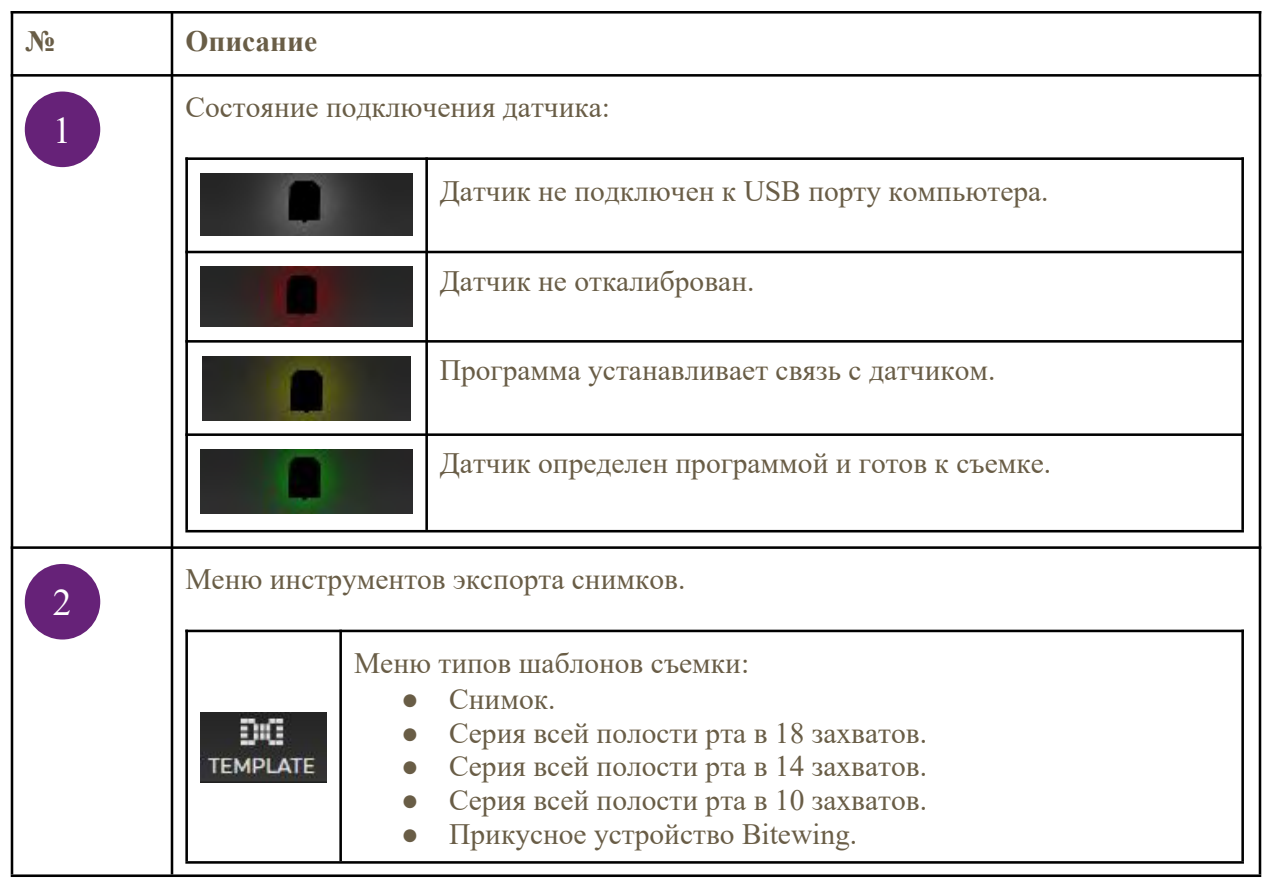

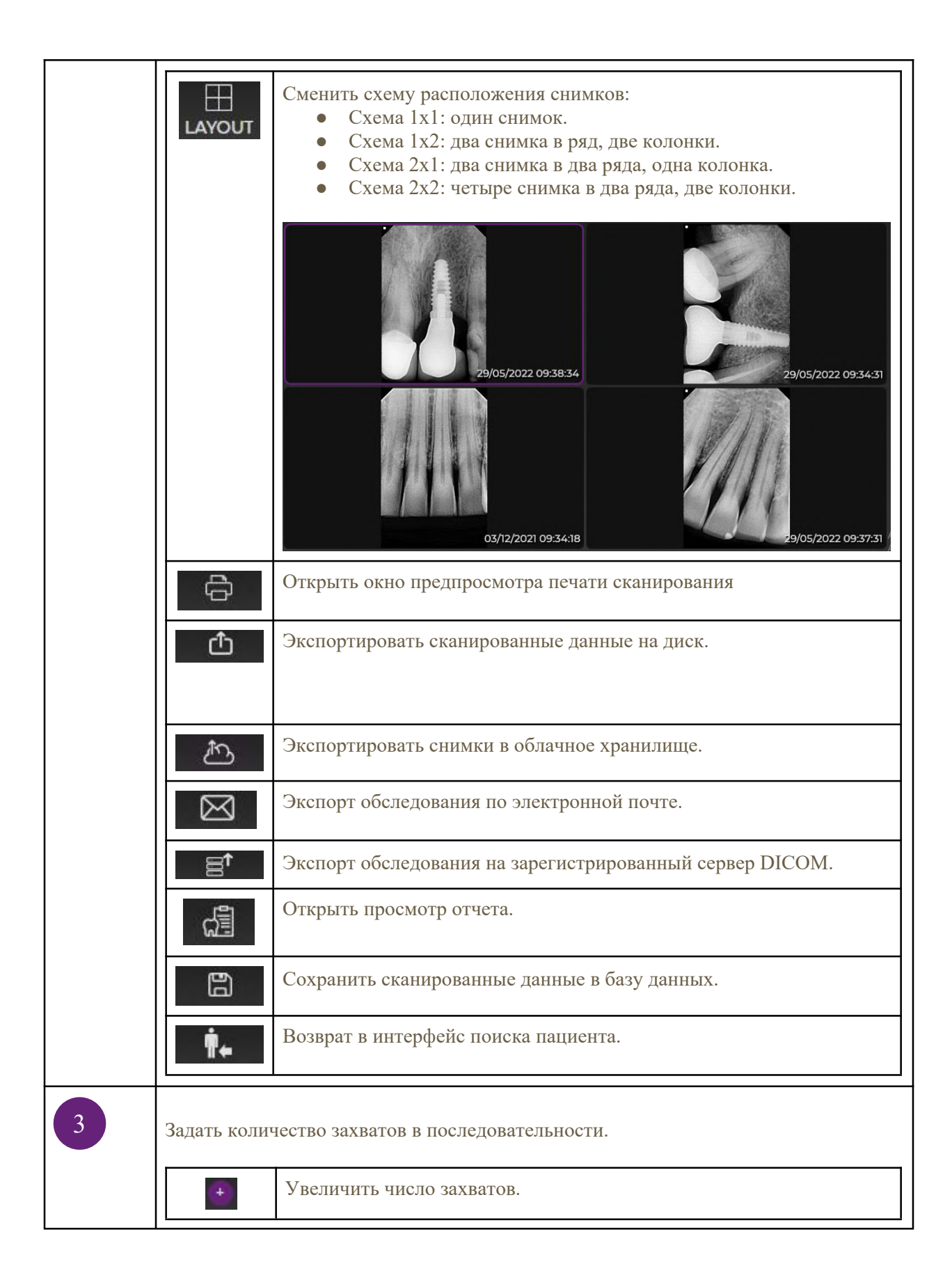

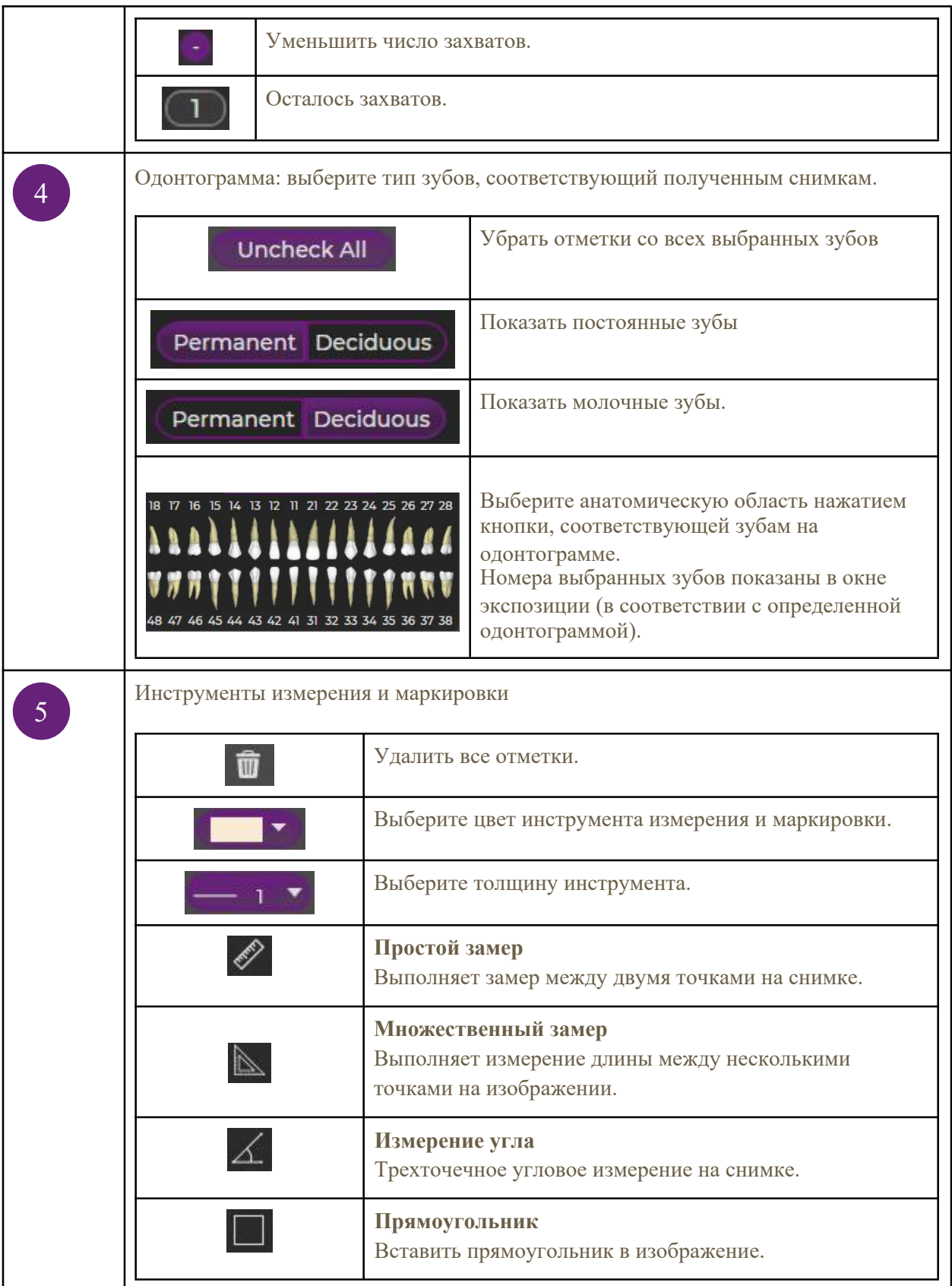

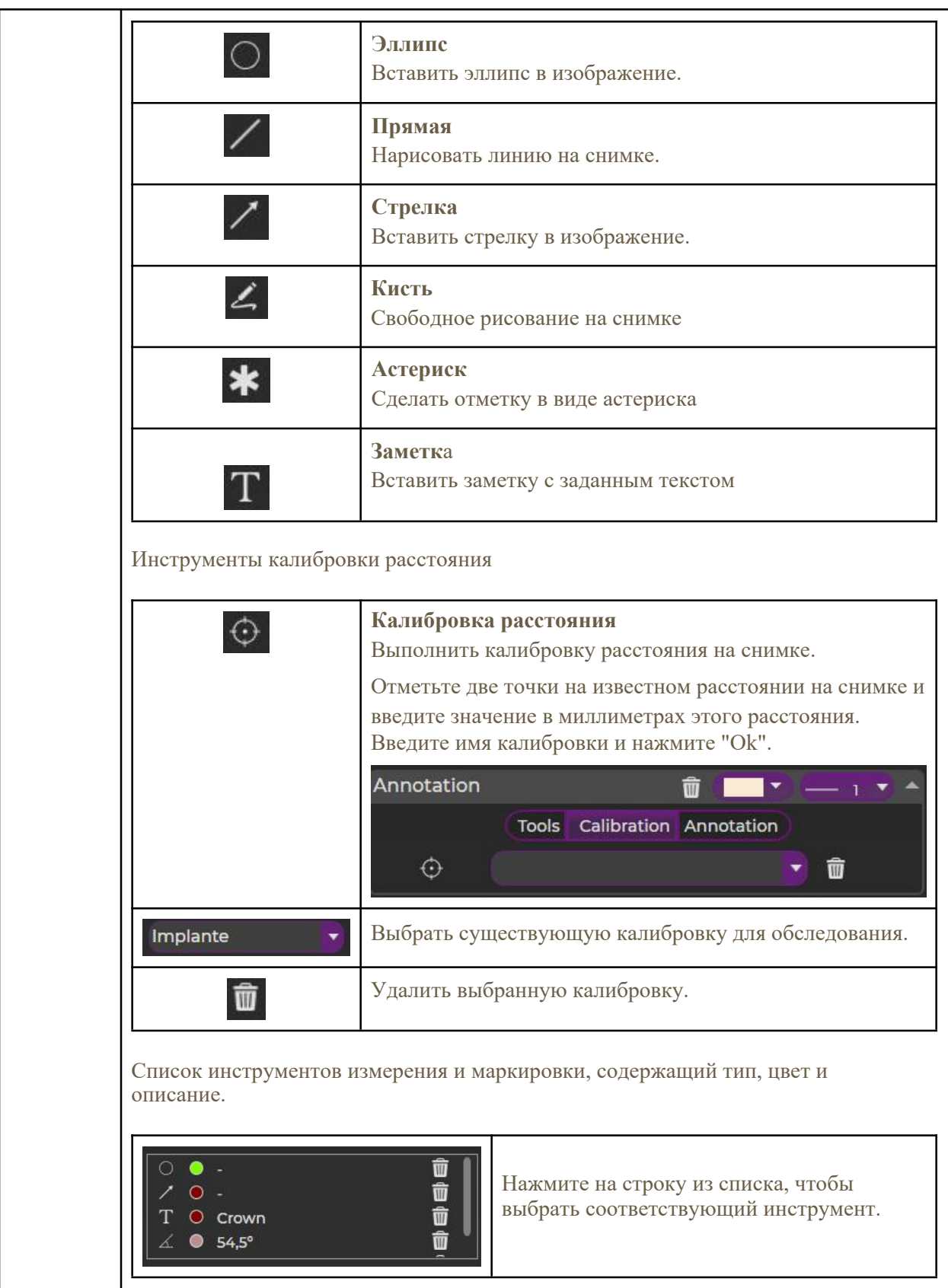

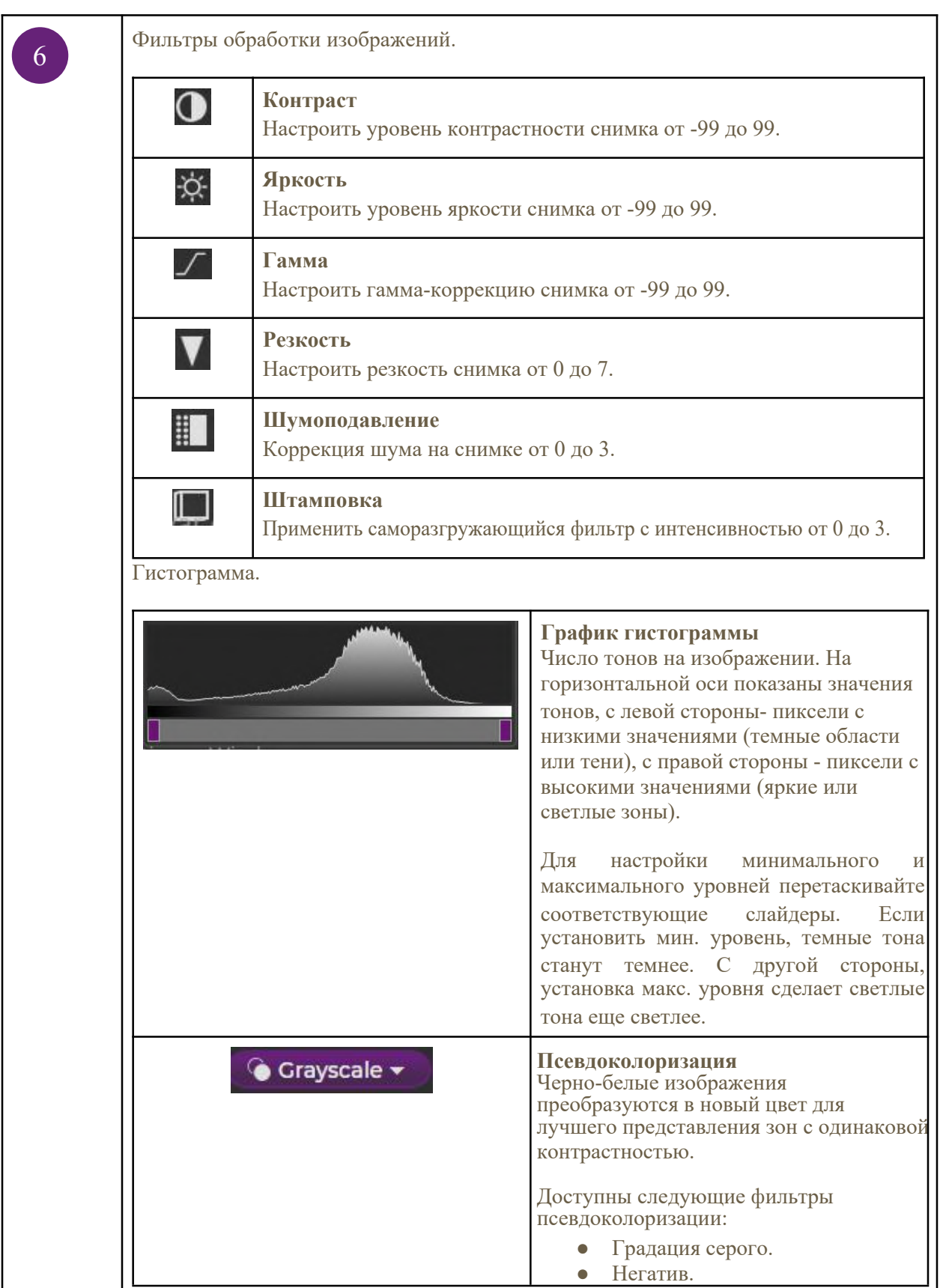

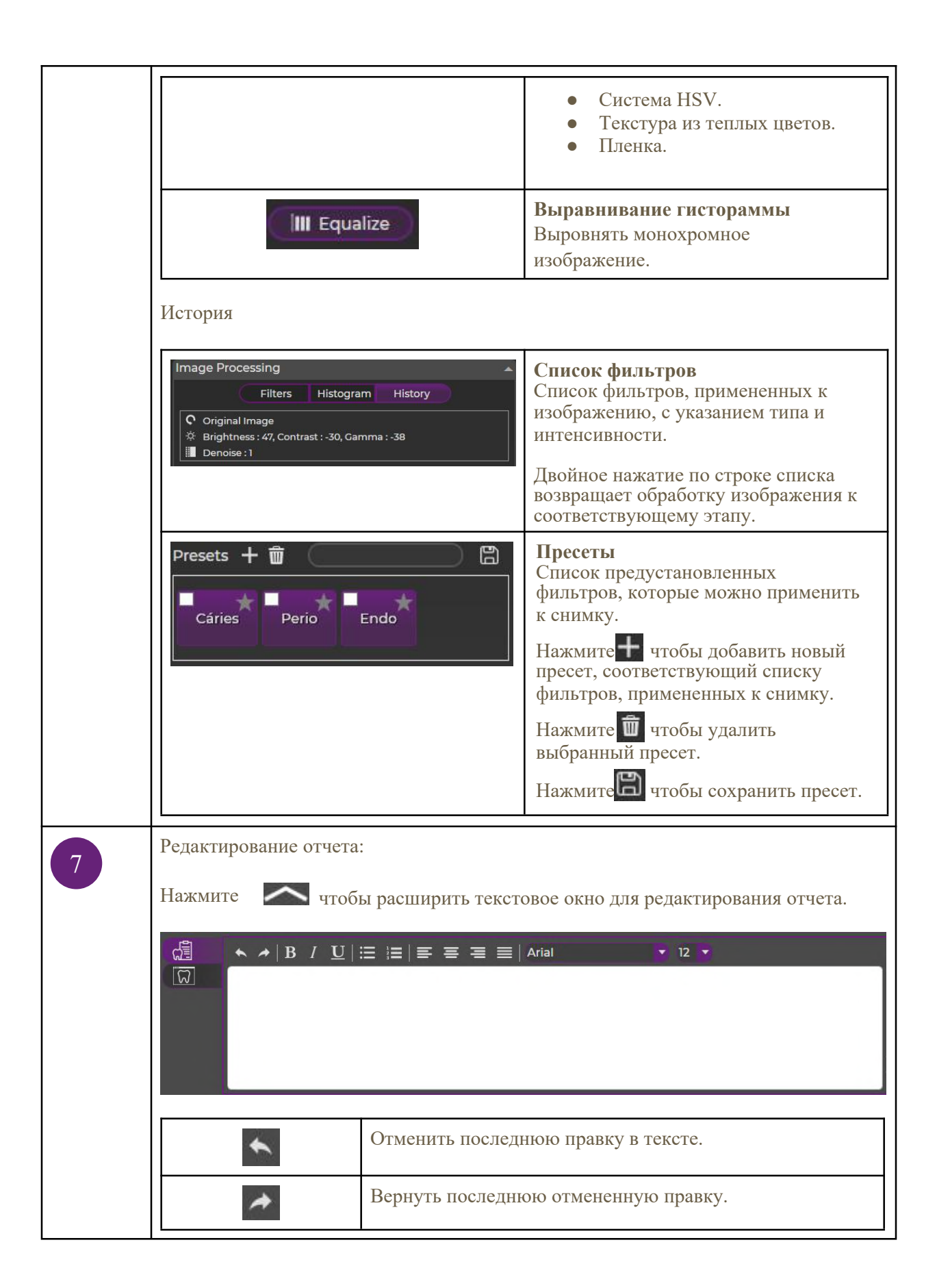

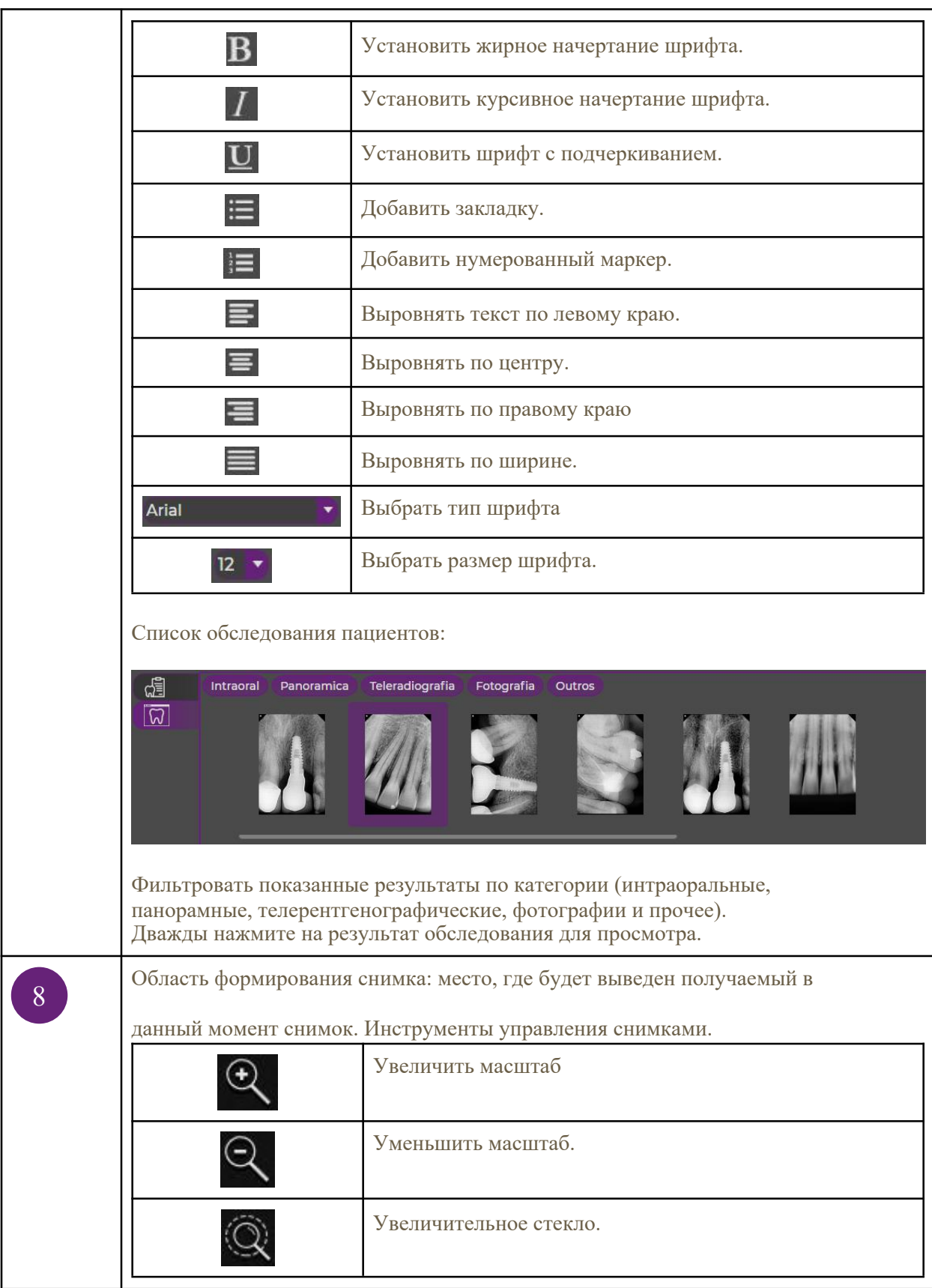

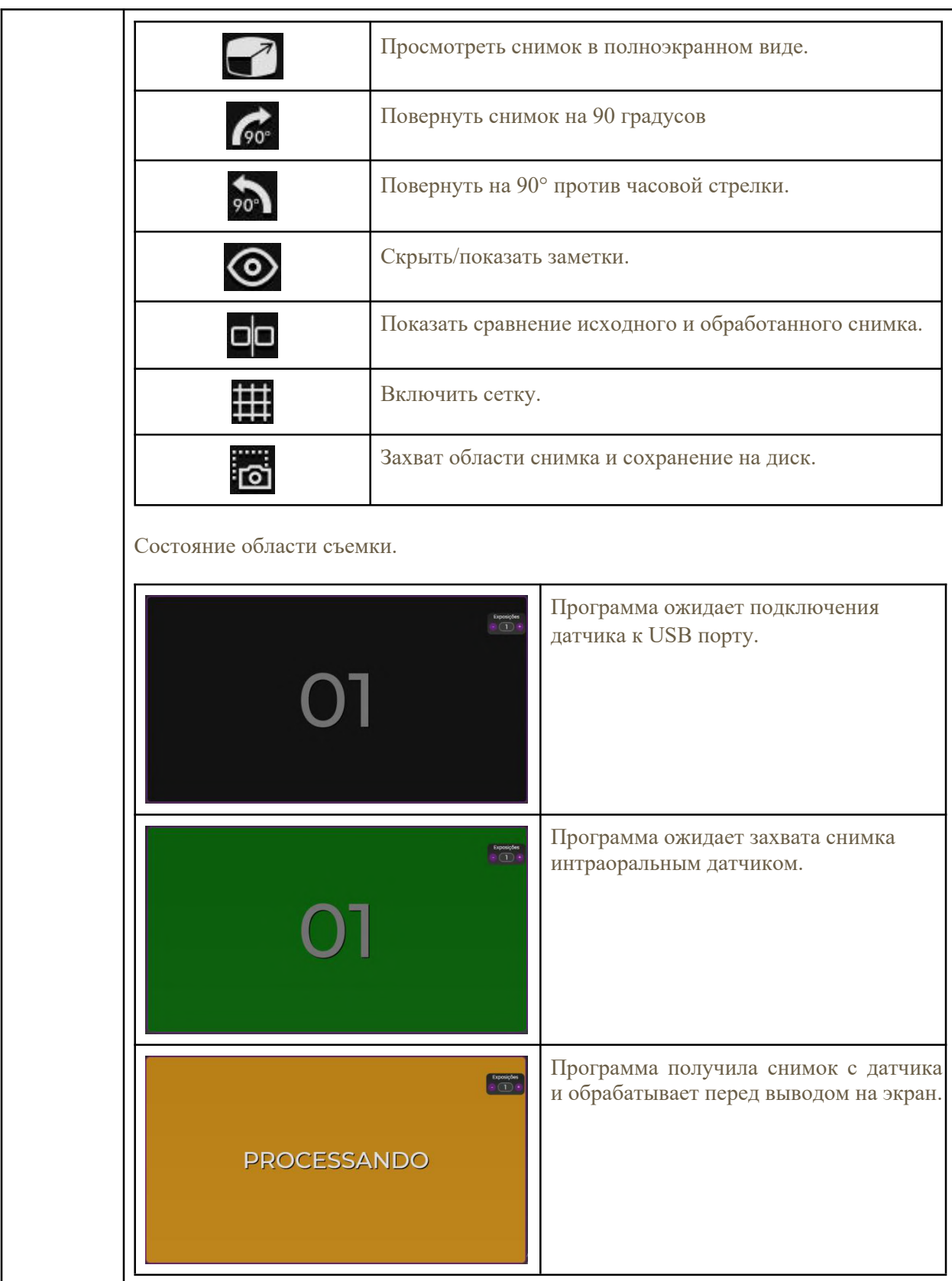

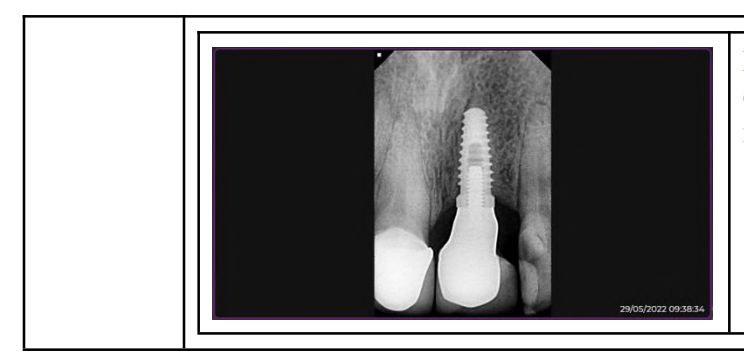

Программа завершила обработку снимка и вывела на дисплей с датой и временем съемки.

### <span id="page-25-0"></span>**3.7. Шаблоны захвата**

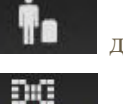

Нажмите кнопку и постав для начала съемки.

Нажмите кнопку ТЕМРLАТЕ и выберите один из существующих вариантов: FMX 18, FMX 14, FMX 10 и прикусное устройство.

Подключите датчик к USB порту компьютера.

Выберите параметры экспозиции (время и кВ) рентгеновского излучателя и выполните съемку изображения. Появится следующий интерфейс.

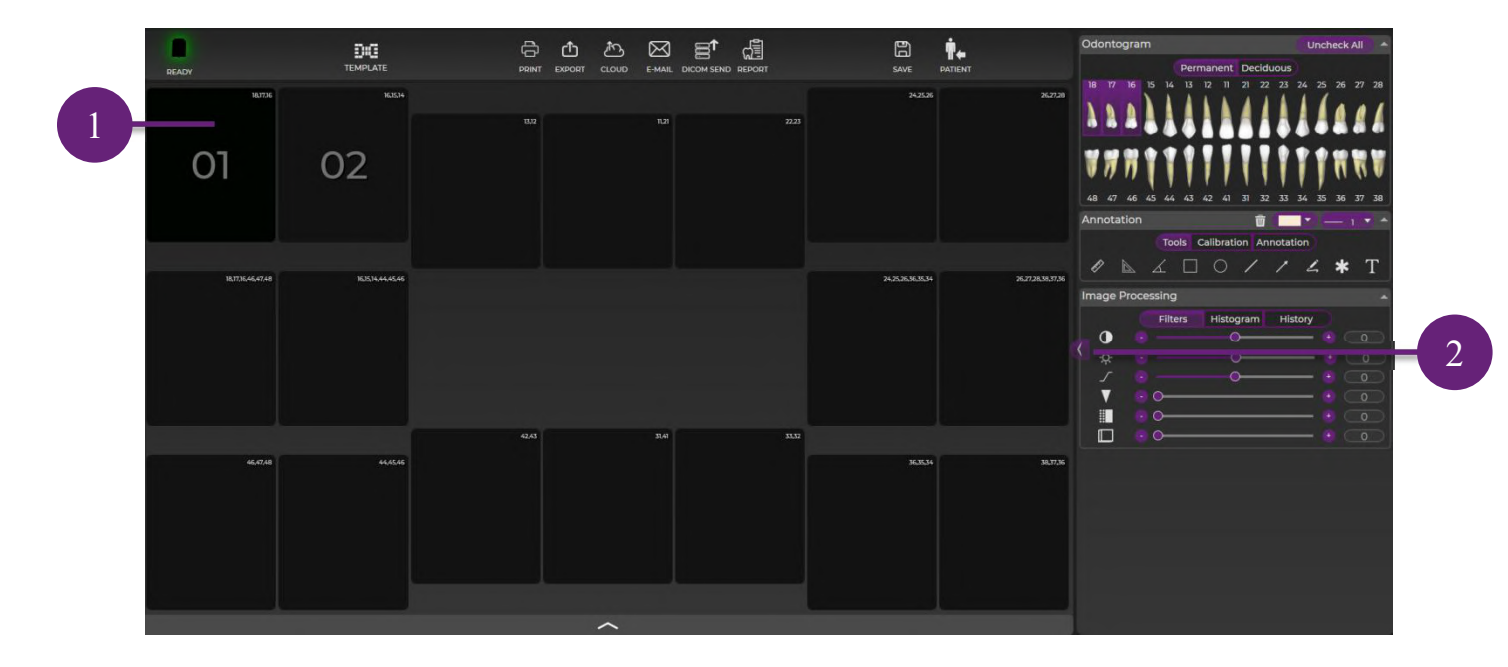

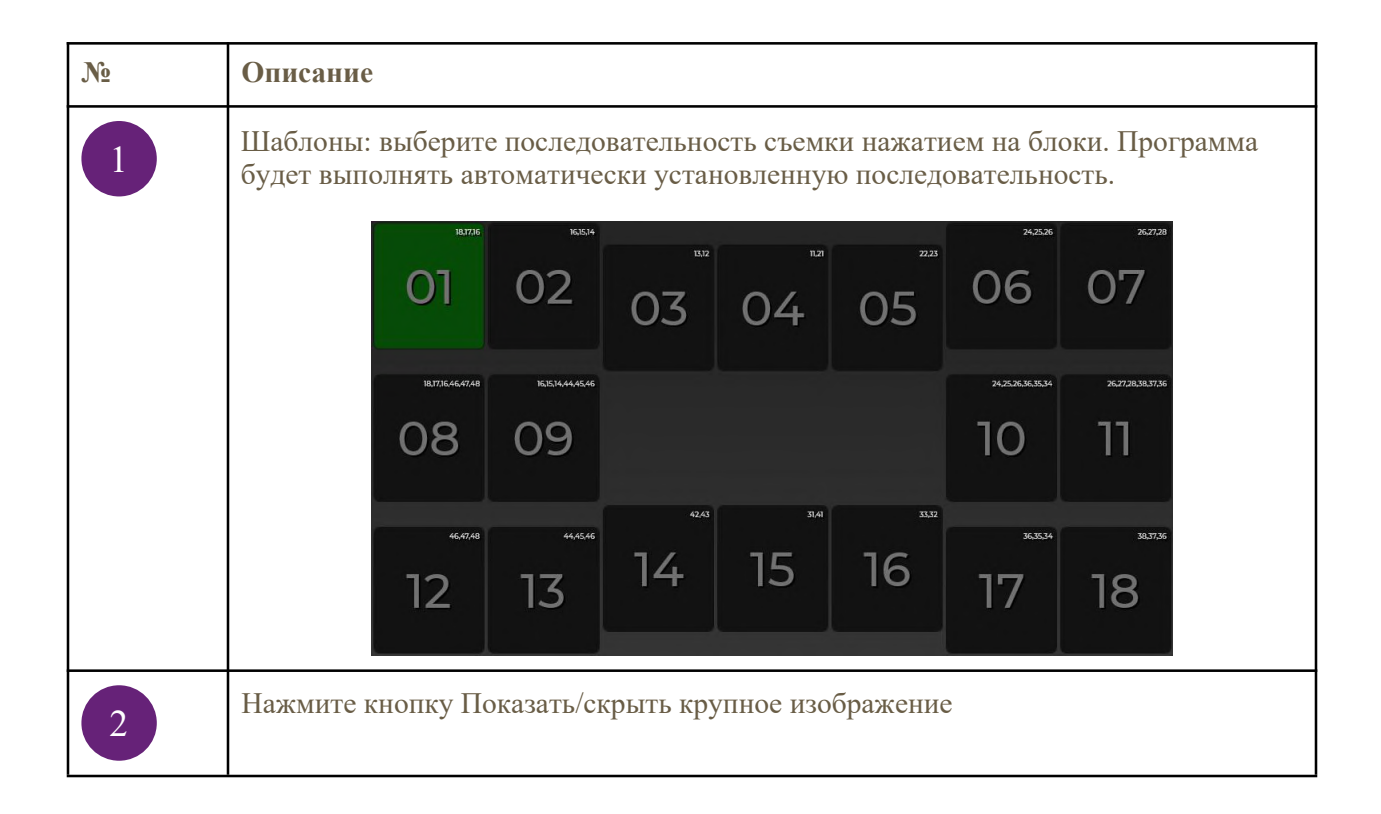

#### <span id="page-26-0"></span>**3.8. Печать снимков**

Нажмите кноку для вывода предпросмотра печати.

Появится следующий интерфейс.

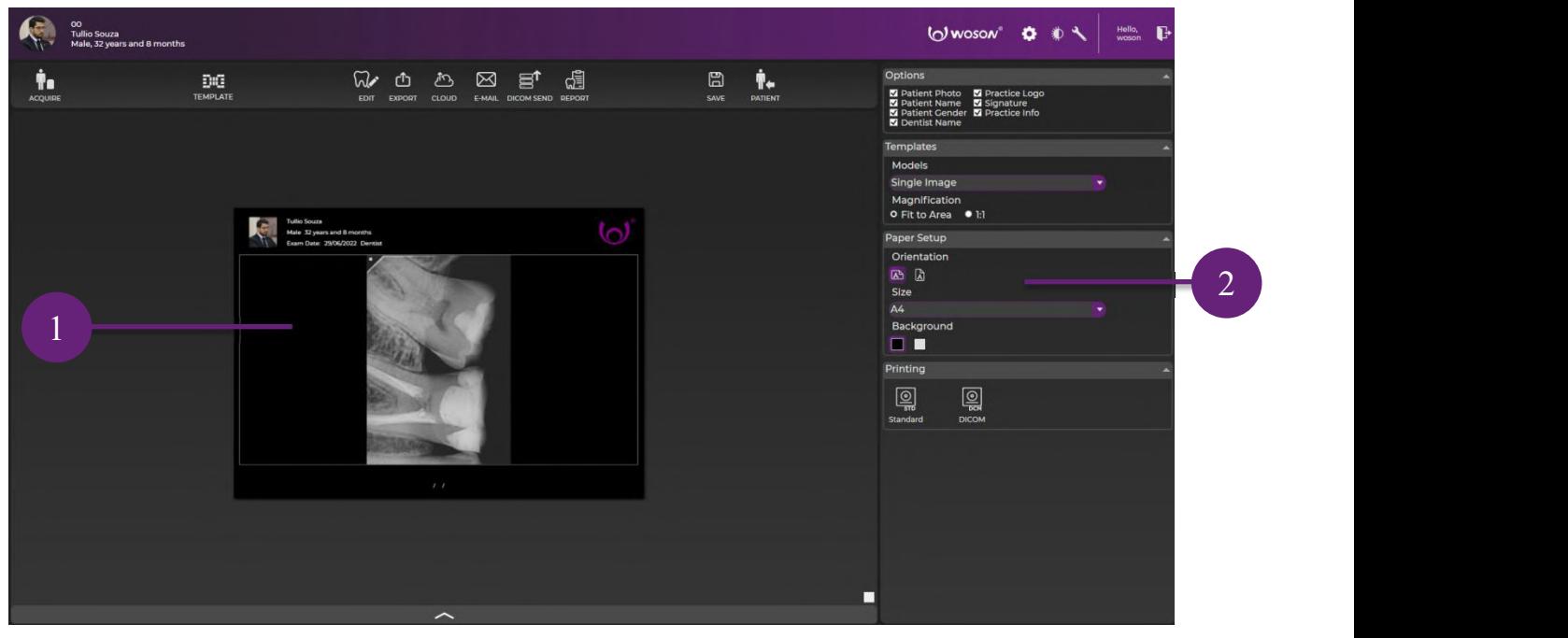

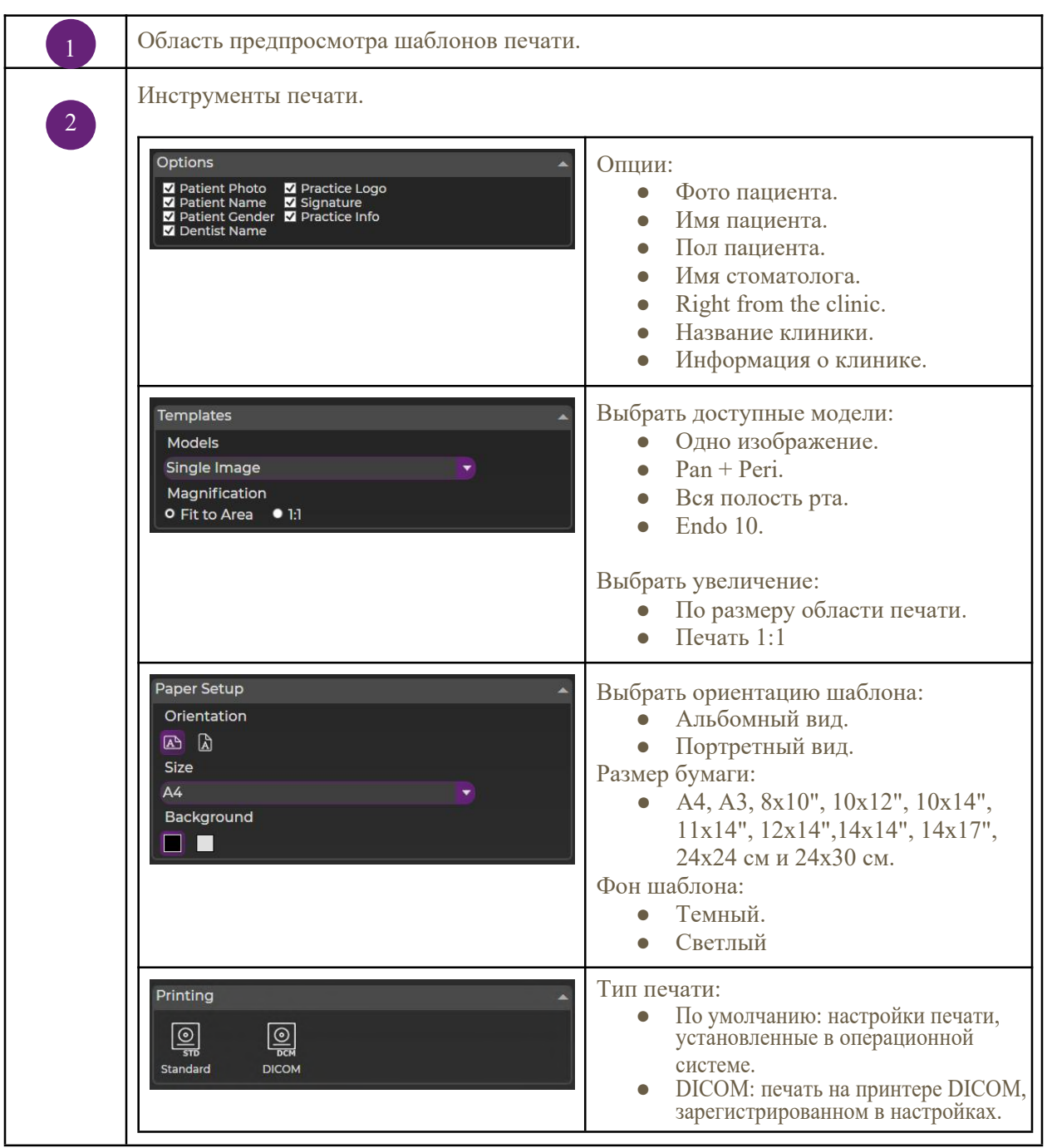

#### **3.9. Отчёт**

<span id="page-27-0"></span>

Нажмите кнопку для просмотра отчета.

Нажимайте кнопки Печать, Экспорт, Облако и E-mail, чтобы выбрать желаемый вариант отправки отчета. Появится следующее окно.

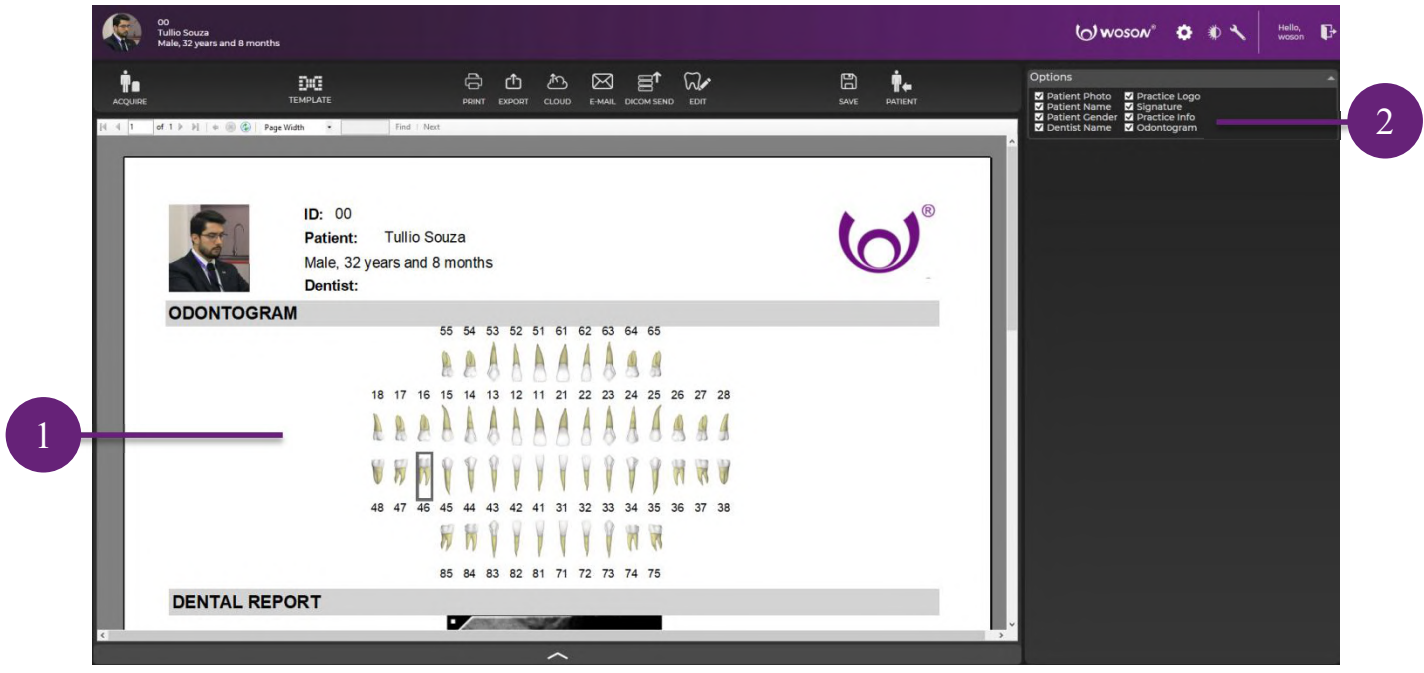

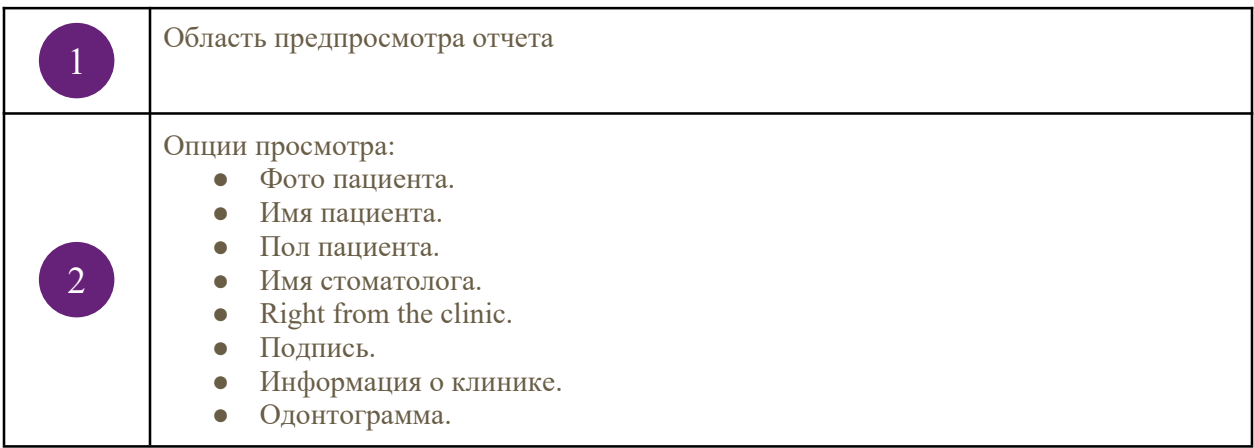

# **3.10. Управление пользователями**

<span id="page-28-0"></span>Нажмите кнопку и выберите опцию Управление пользователями. Откроется следующее окно.

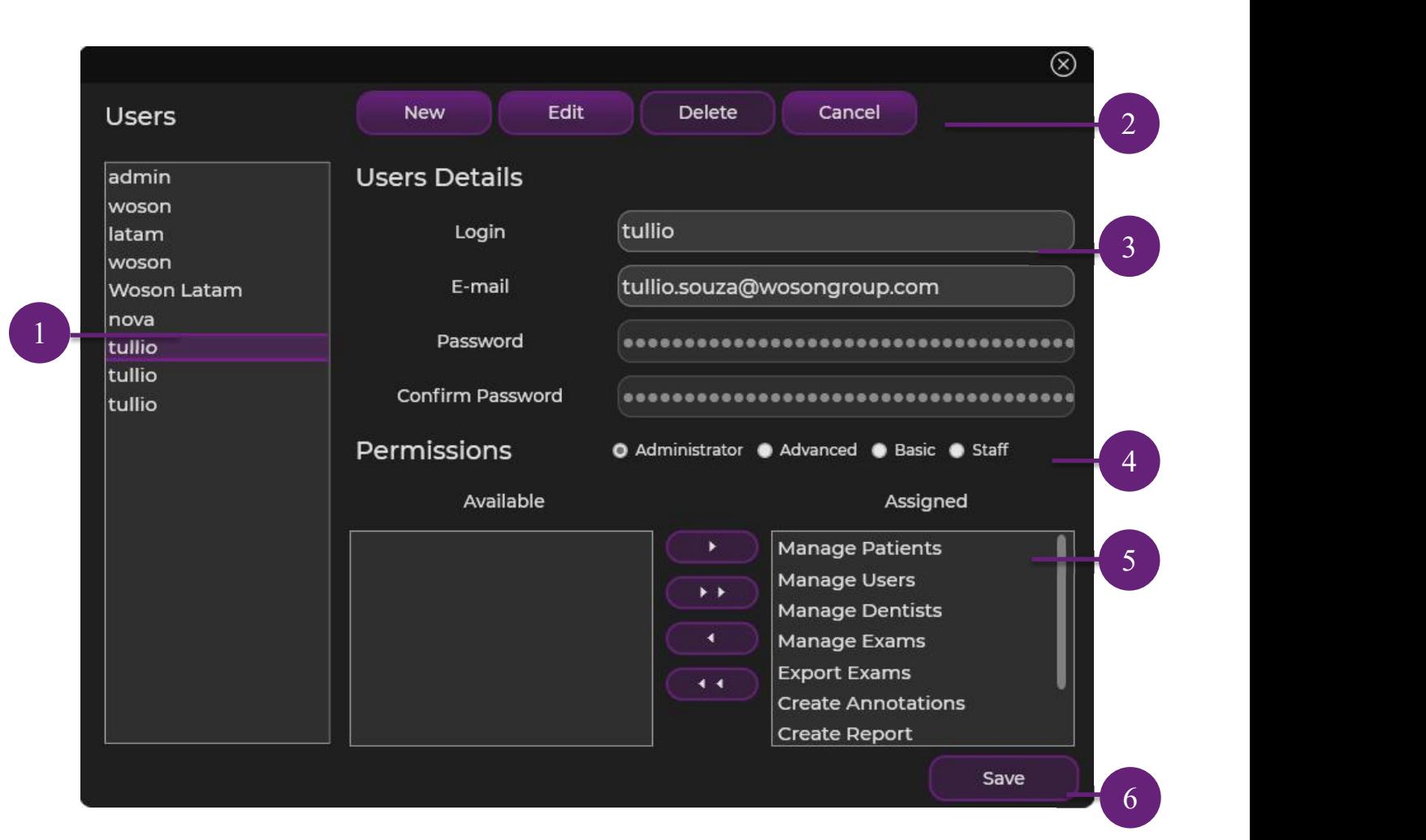

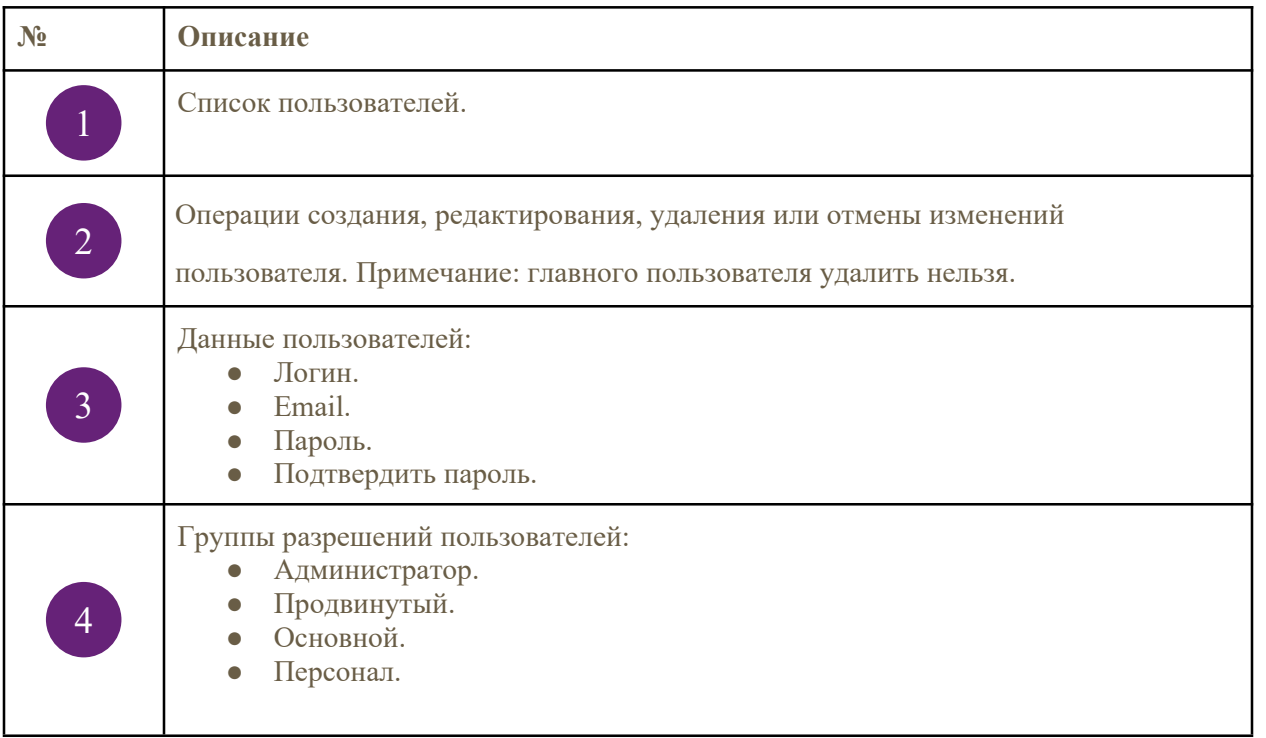

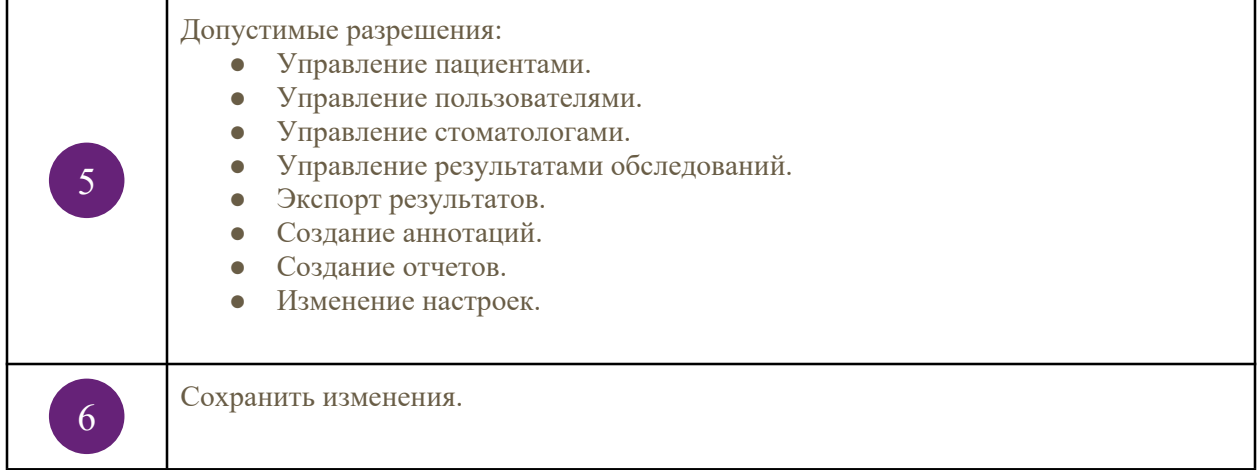

## **3.11. Управление стоматологами**

<span id="page-30-0"></span>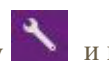

Нажмите кнопку и выберите опцию Управление стоматологами.

Появится следующее окно.

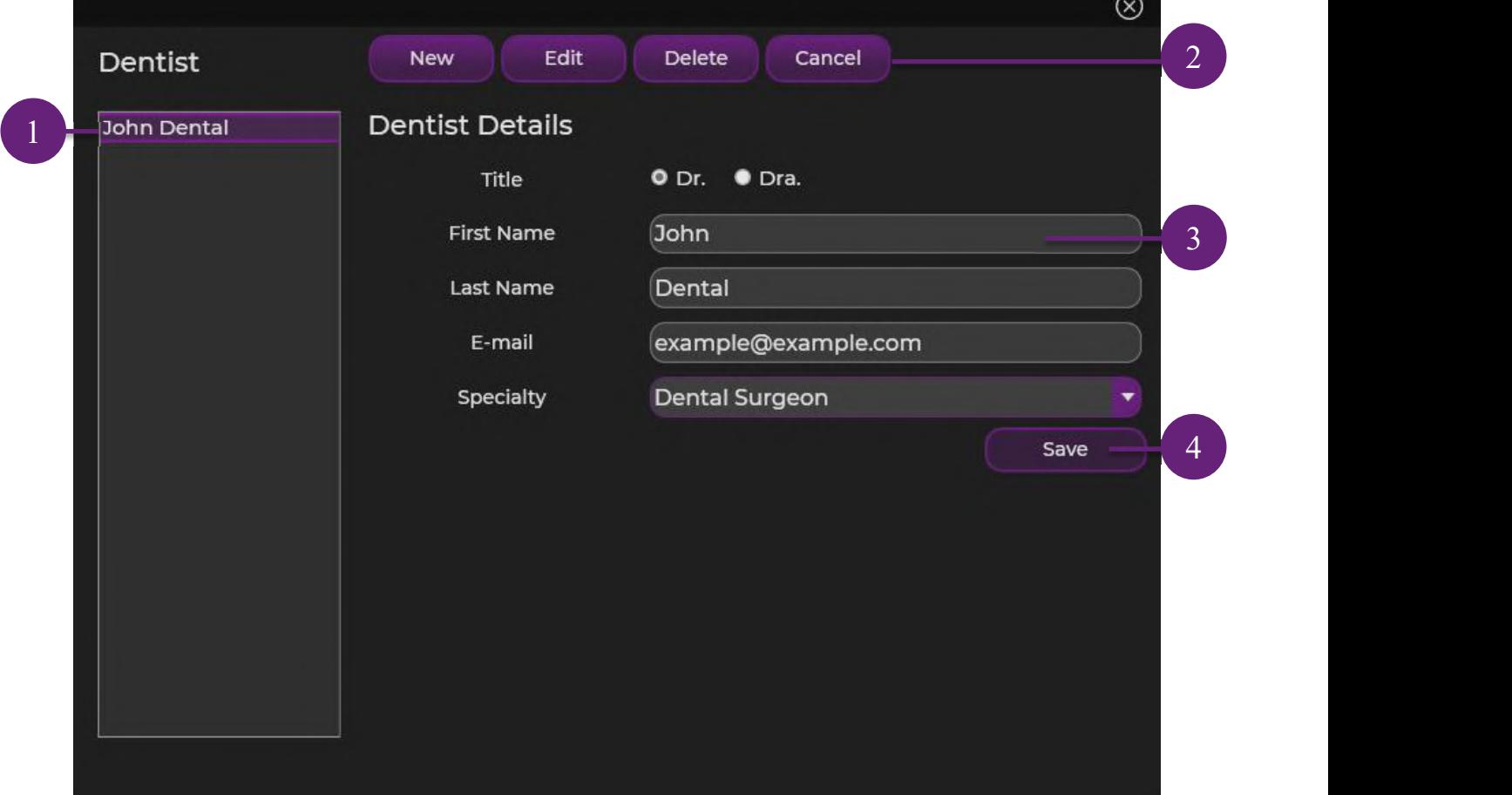

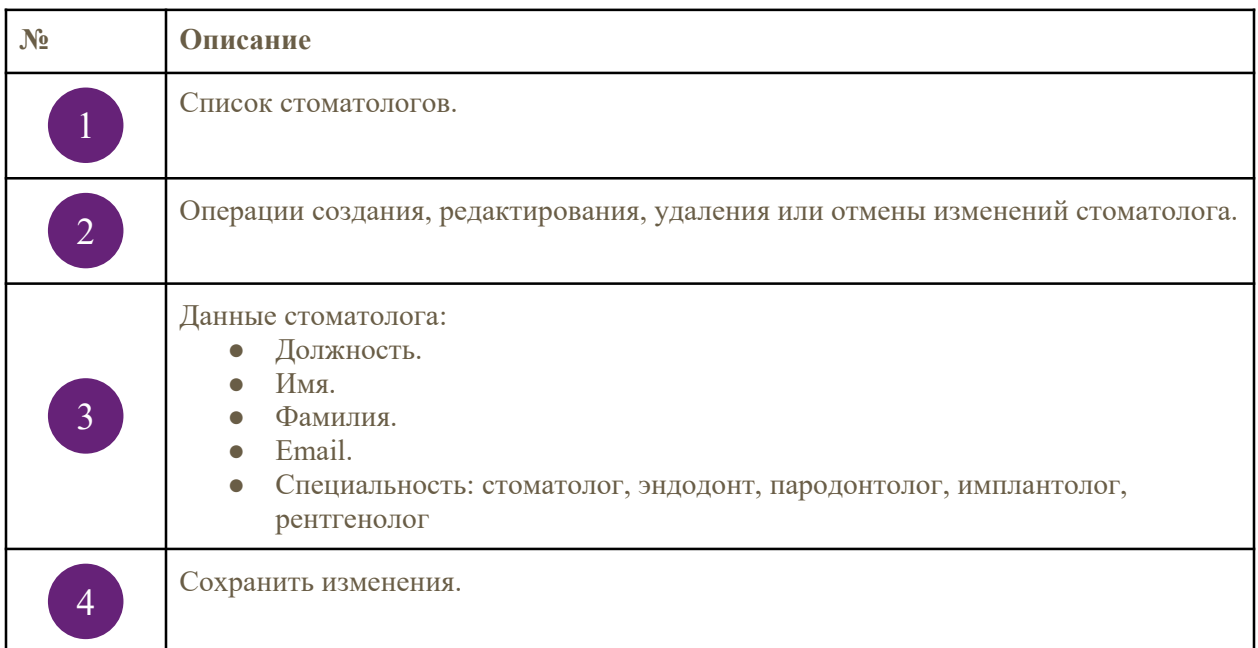

### <span id="page-31-0"></span>**3.12. Резервная копия и восстановление базы данных**

Нажмите **Х**и выберите опцию Резервная копия. Программа запустит процесс резервного копирования базы данных и сохранит полученный файл в выбранную в настройках директорию.

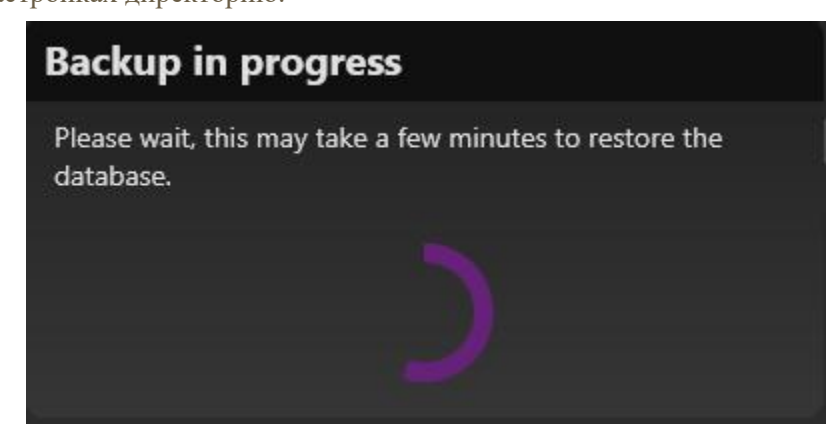

Нажмите и выберите опцию Восстановление базы данных.

Программа предложит пользователю выбрать файл резервной копии и автоматически начнет процесс восстановления базы данных.

По завершении программа выведет следующее сообщение:

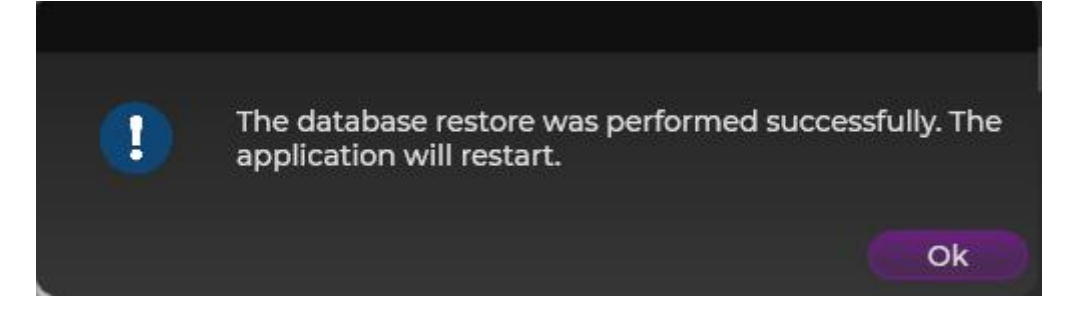

### <span id="page-32-0"></span>**3.13. Калибровка изображения**

Нажмите кнопку а и выберите опцию Калибровка. Программа спросит подтверждения калибровки и перейдет в интерфейс съемки. Уберите все предметы между датчиком и излучателем и выполните три съемки со временем выдержки 100 мс или 250 мс на расстоянии 5 см. По завершении калибровки программа должна быть перезагружена.

> Please, remove all the objects in front of the sensor. Position the X-ray tube no more than 5 cm from the sensor. Make three X-ray exposure with 250ms.

#### <span id="page-32-1"></span>**3.14. Сведения о программном обеспечении**

Нажмите кнопку и выберите опцию Справка. Программа покажет название и версию ПО.

!

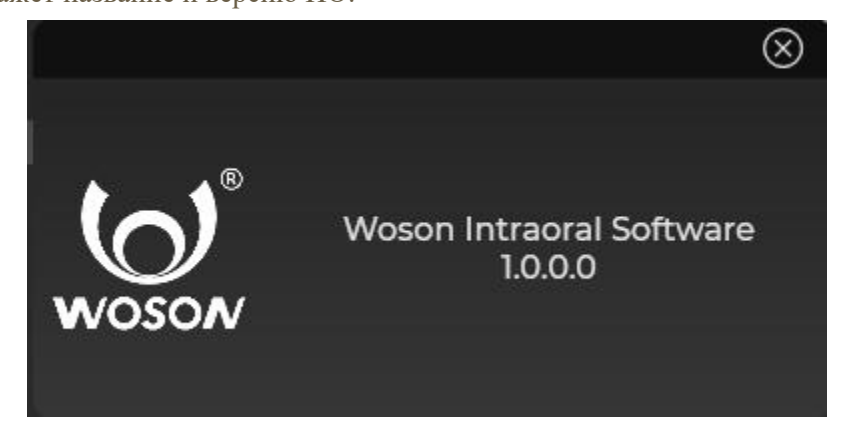

### <span id="page-33-0"></span>**3.15. Настройки**

Нажмите кнопку чтобы открыть окно настроек.

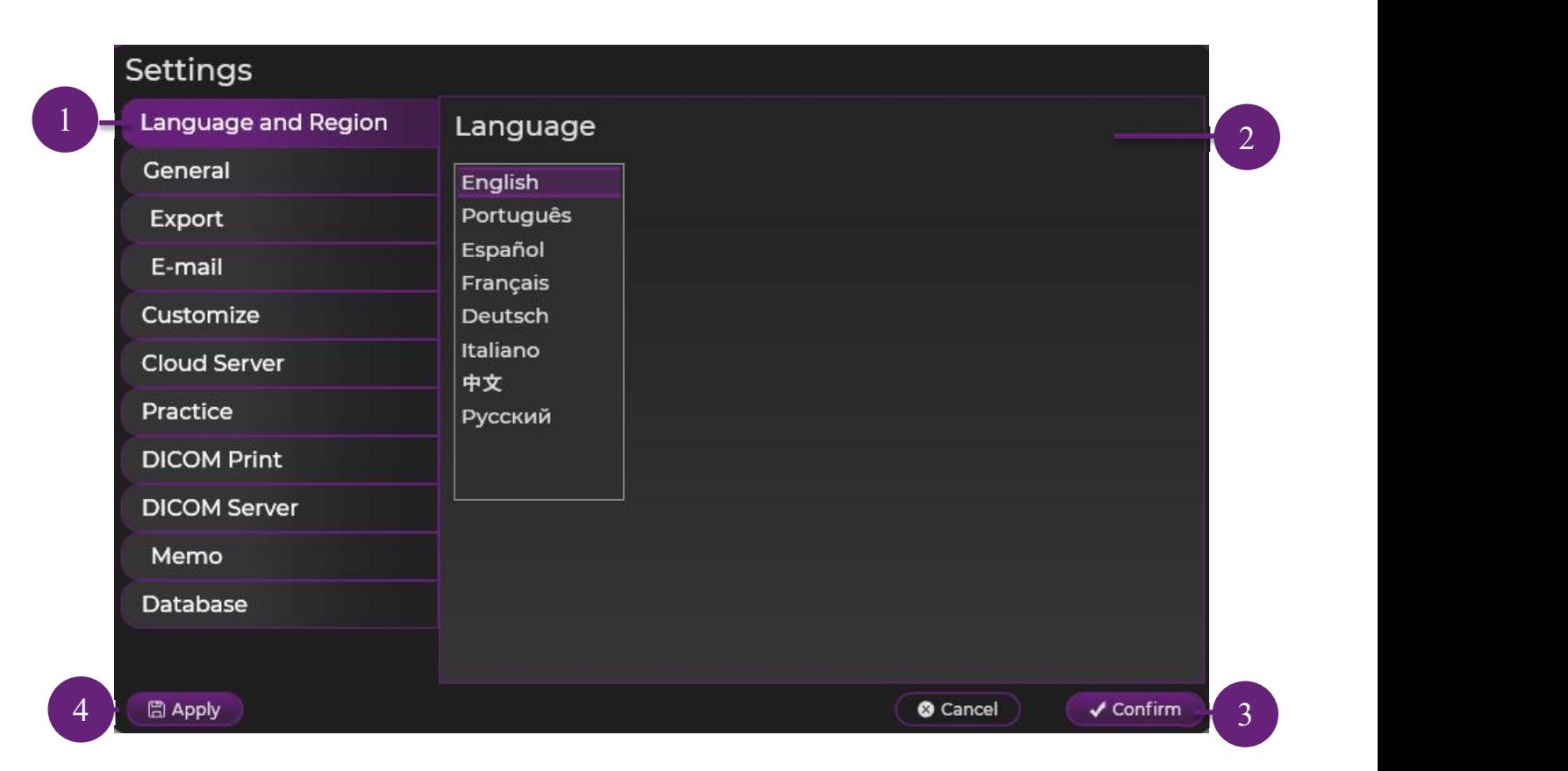

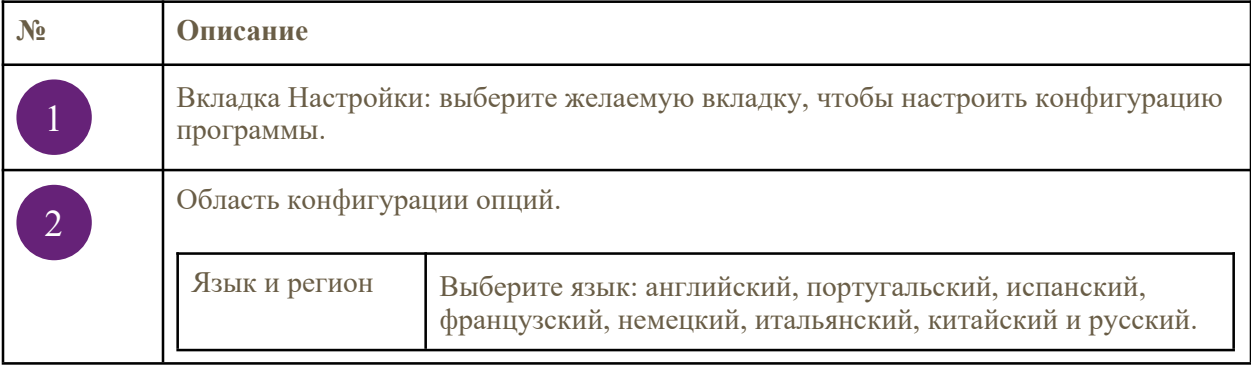

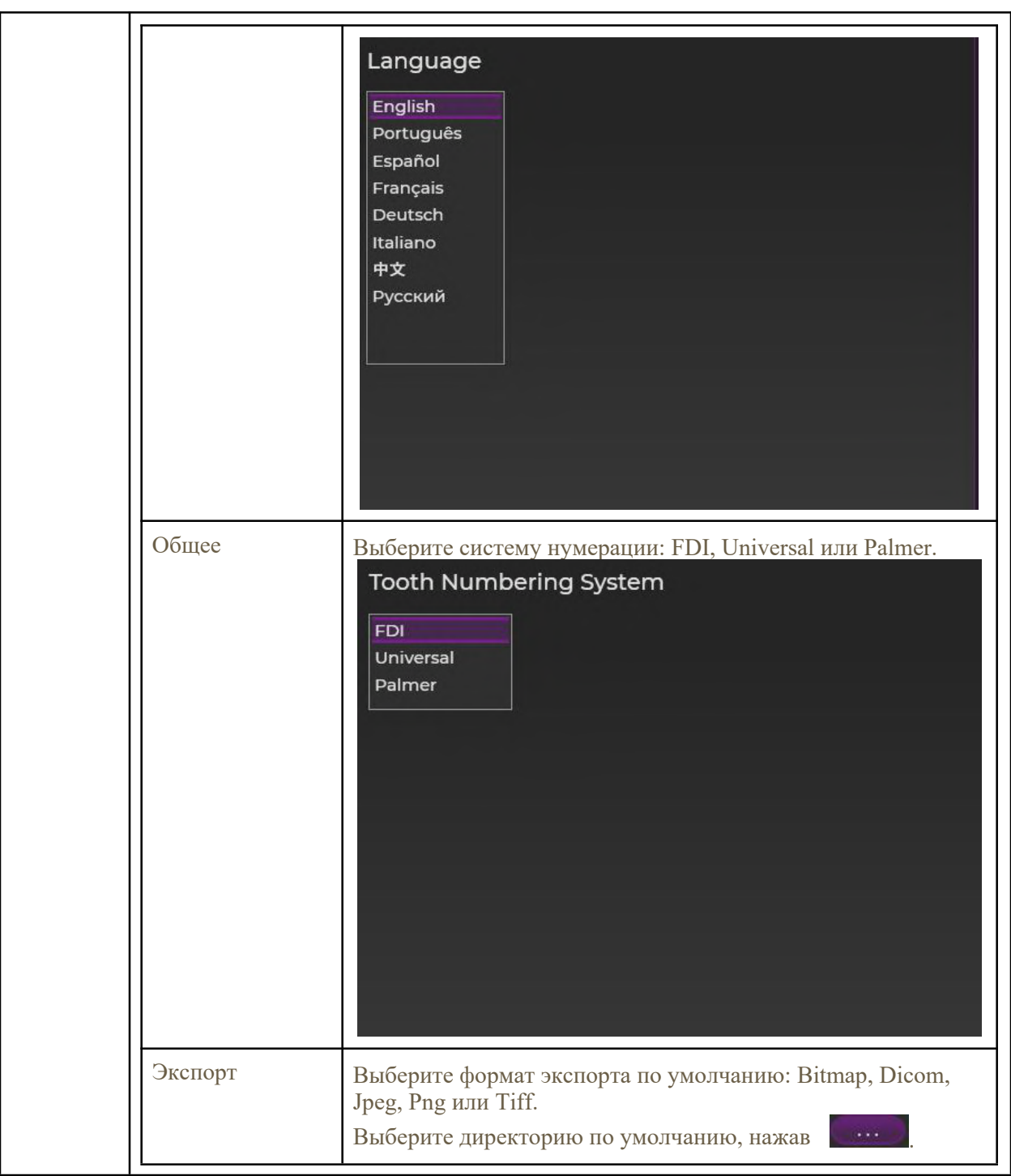

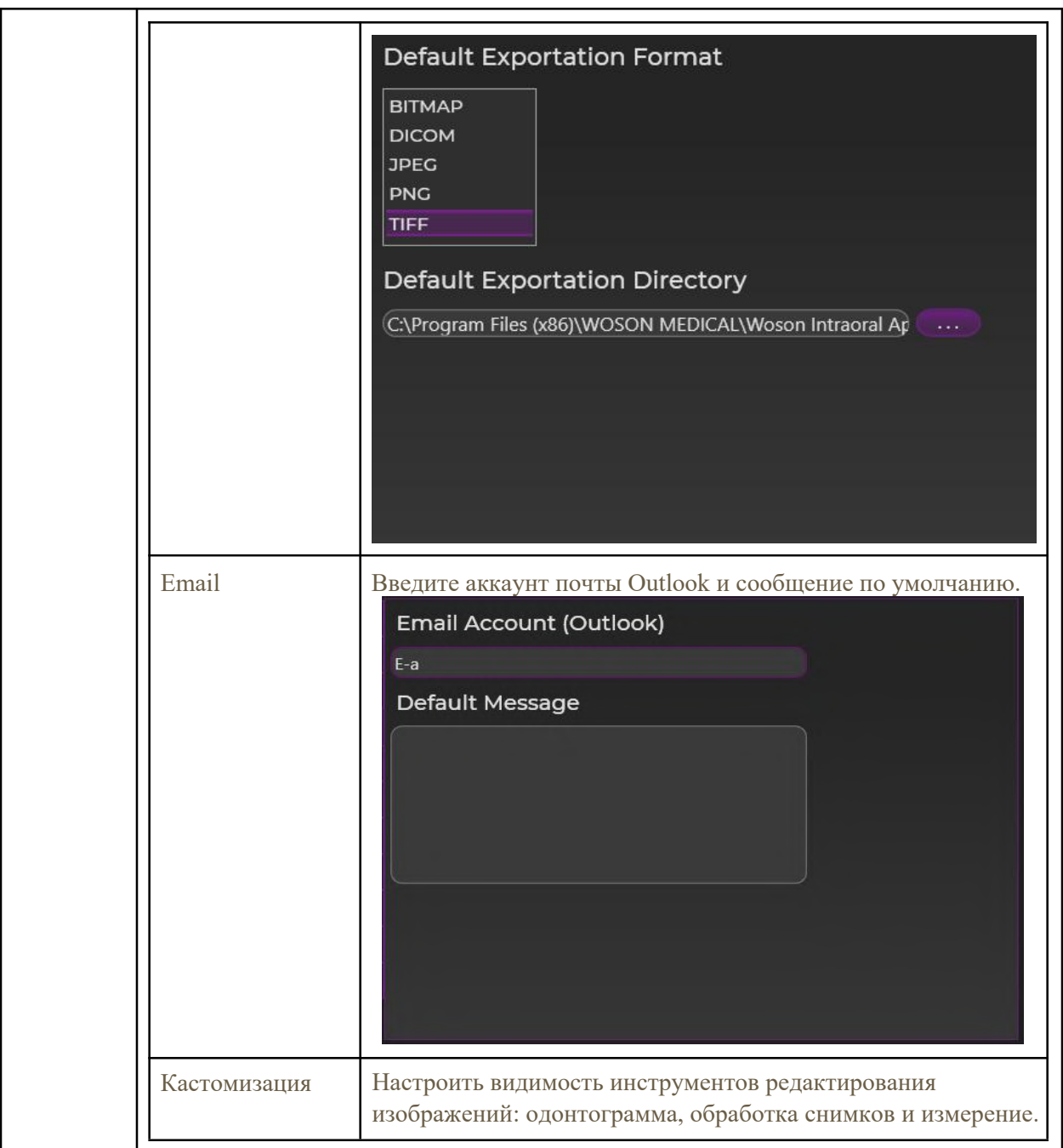

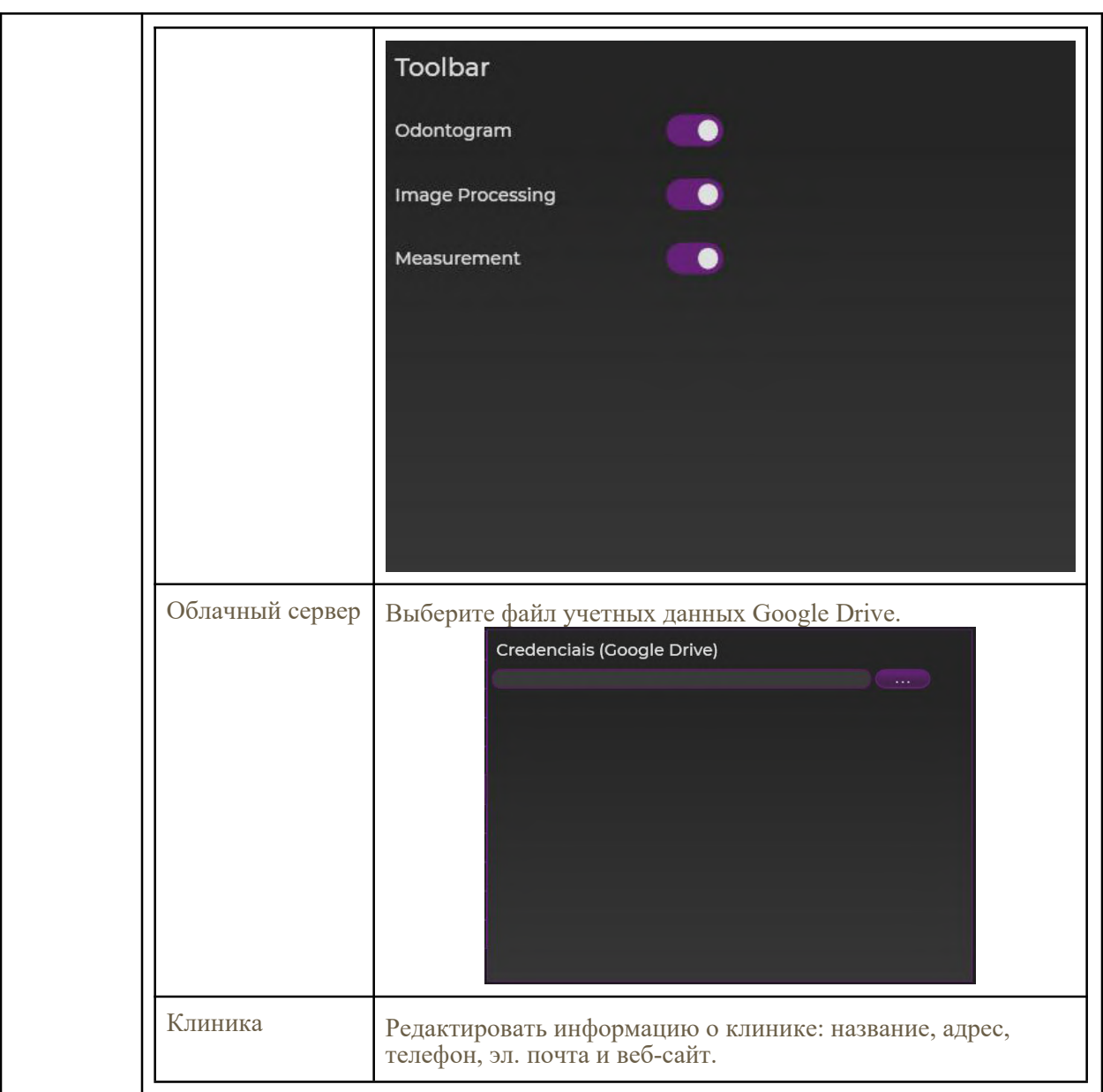

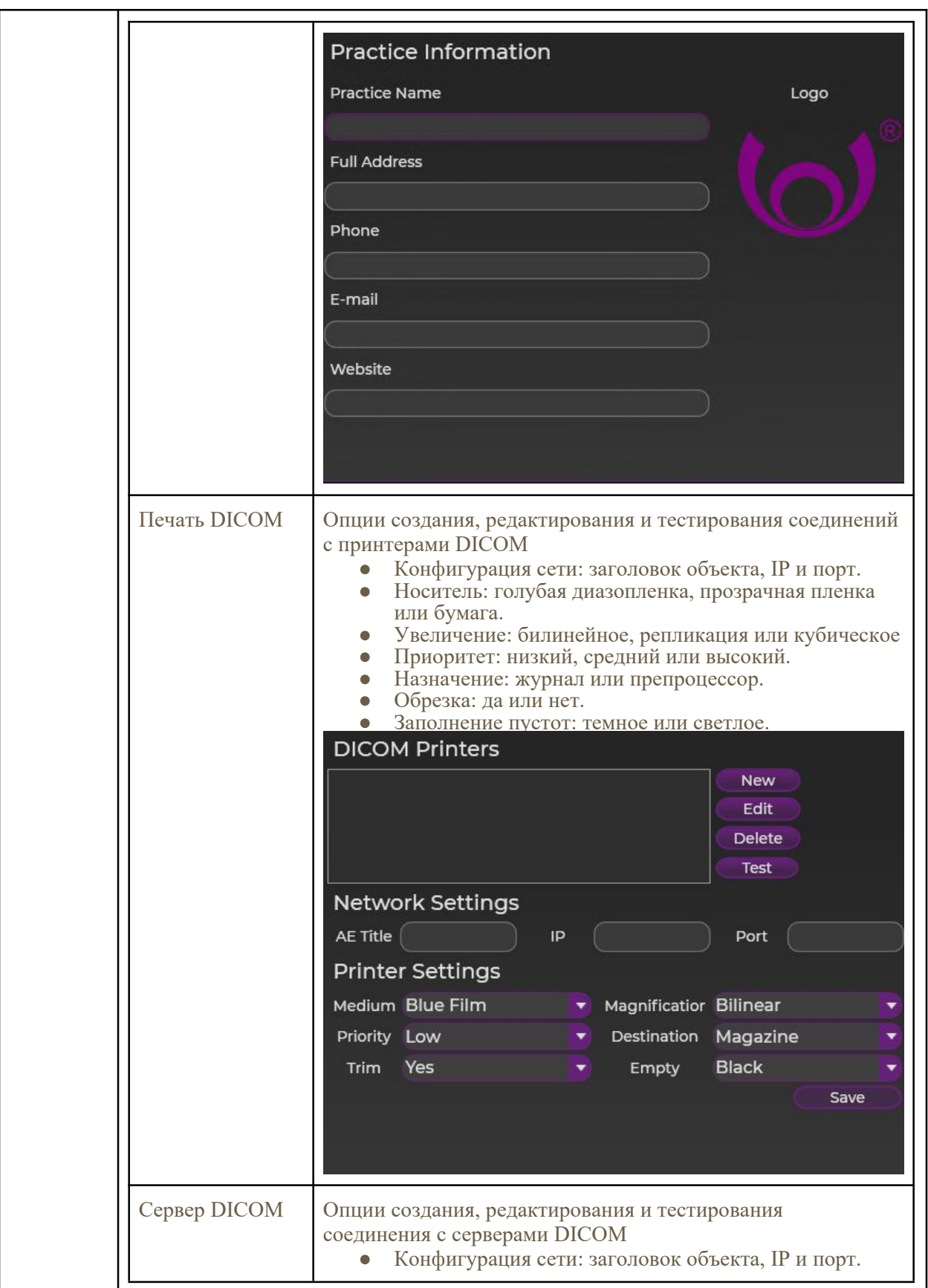

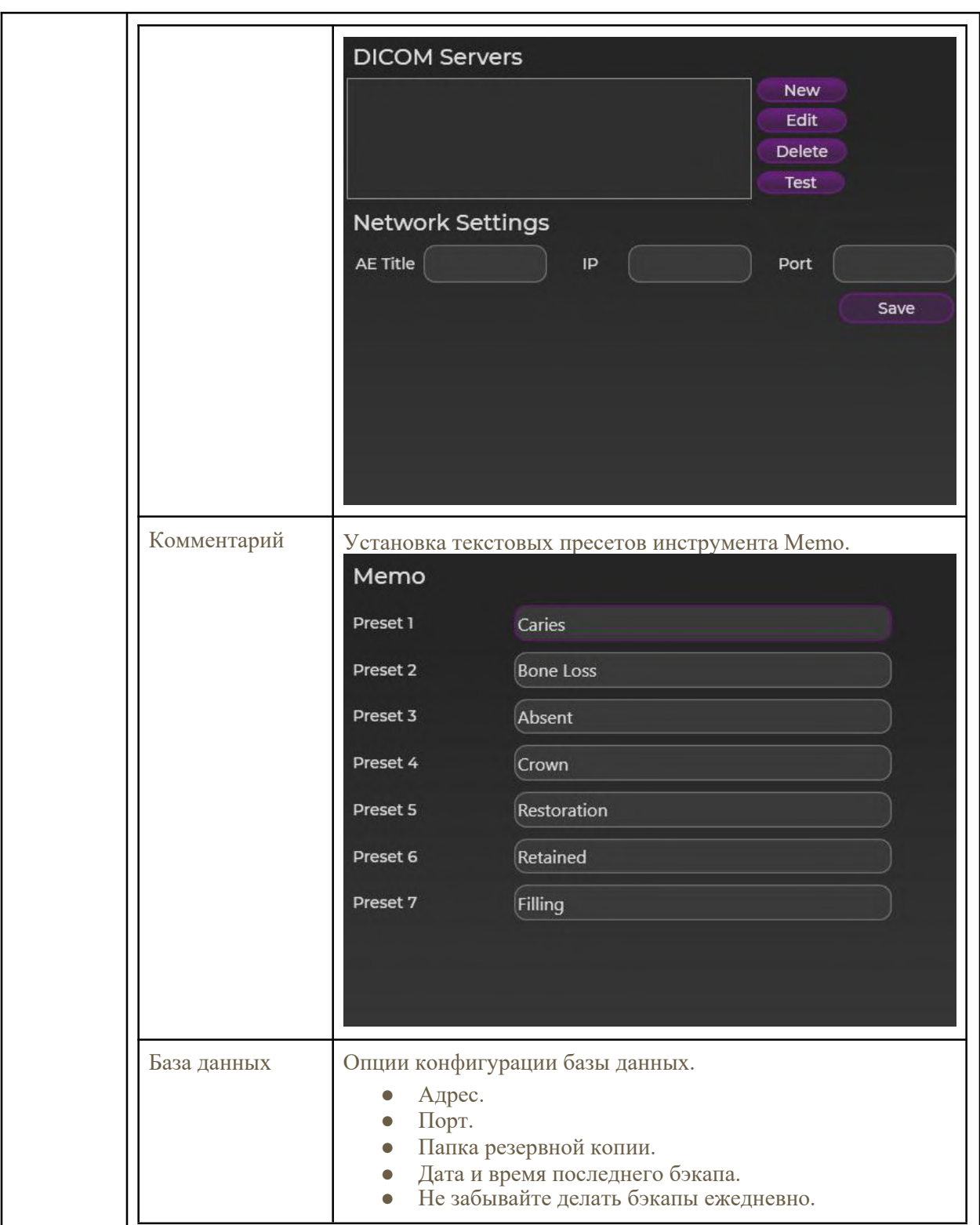

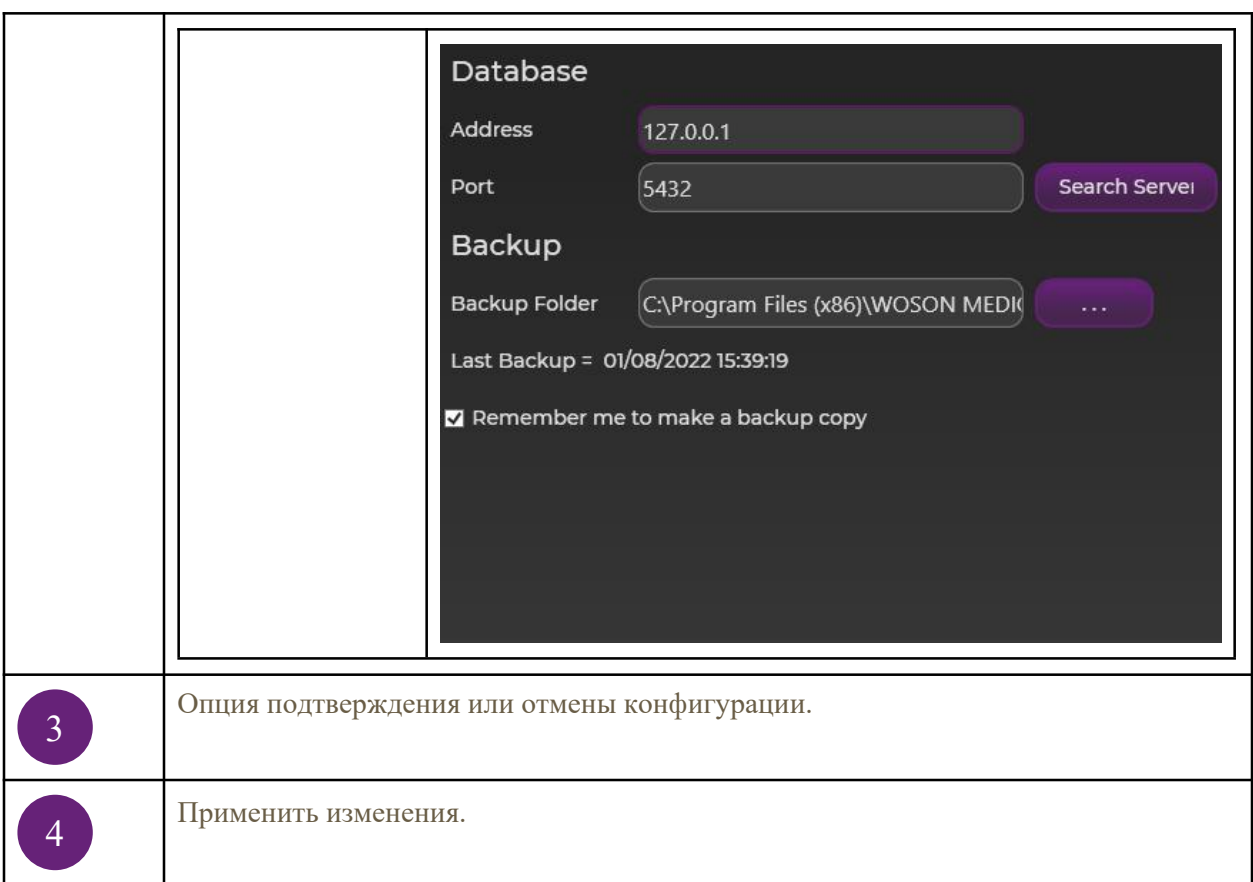

# <span id="page-39-0"></span>**4. Обслуживание**

Если у вас возникли проблемы с использованием программы, проверьте следующие пункты:

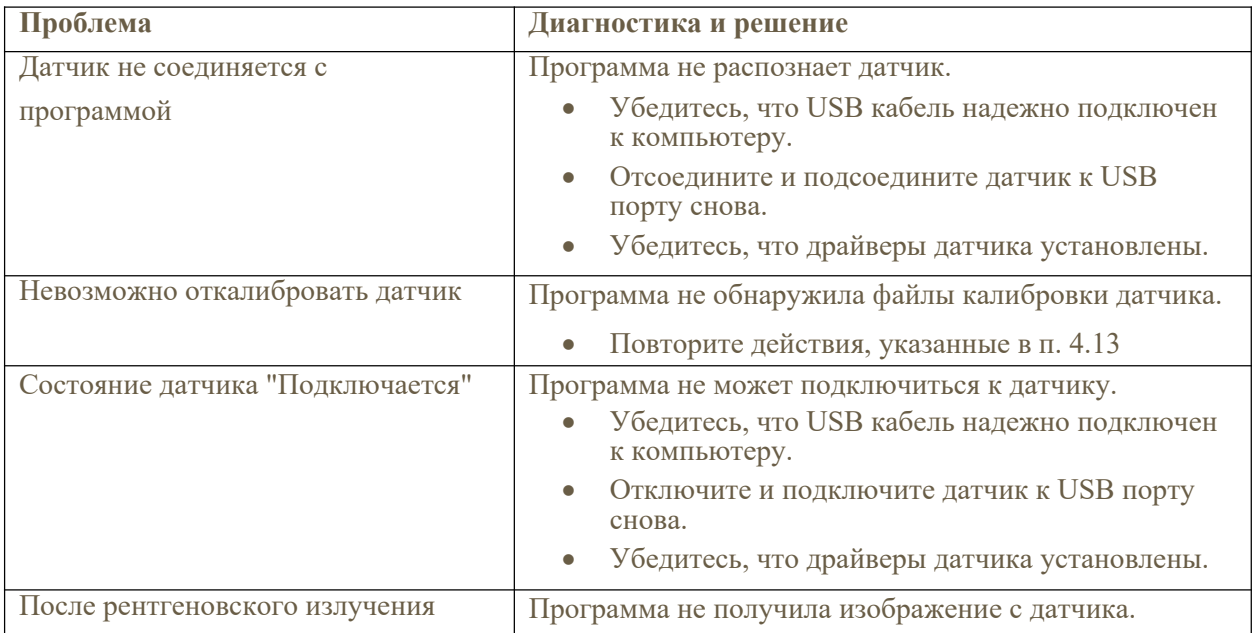

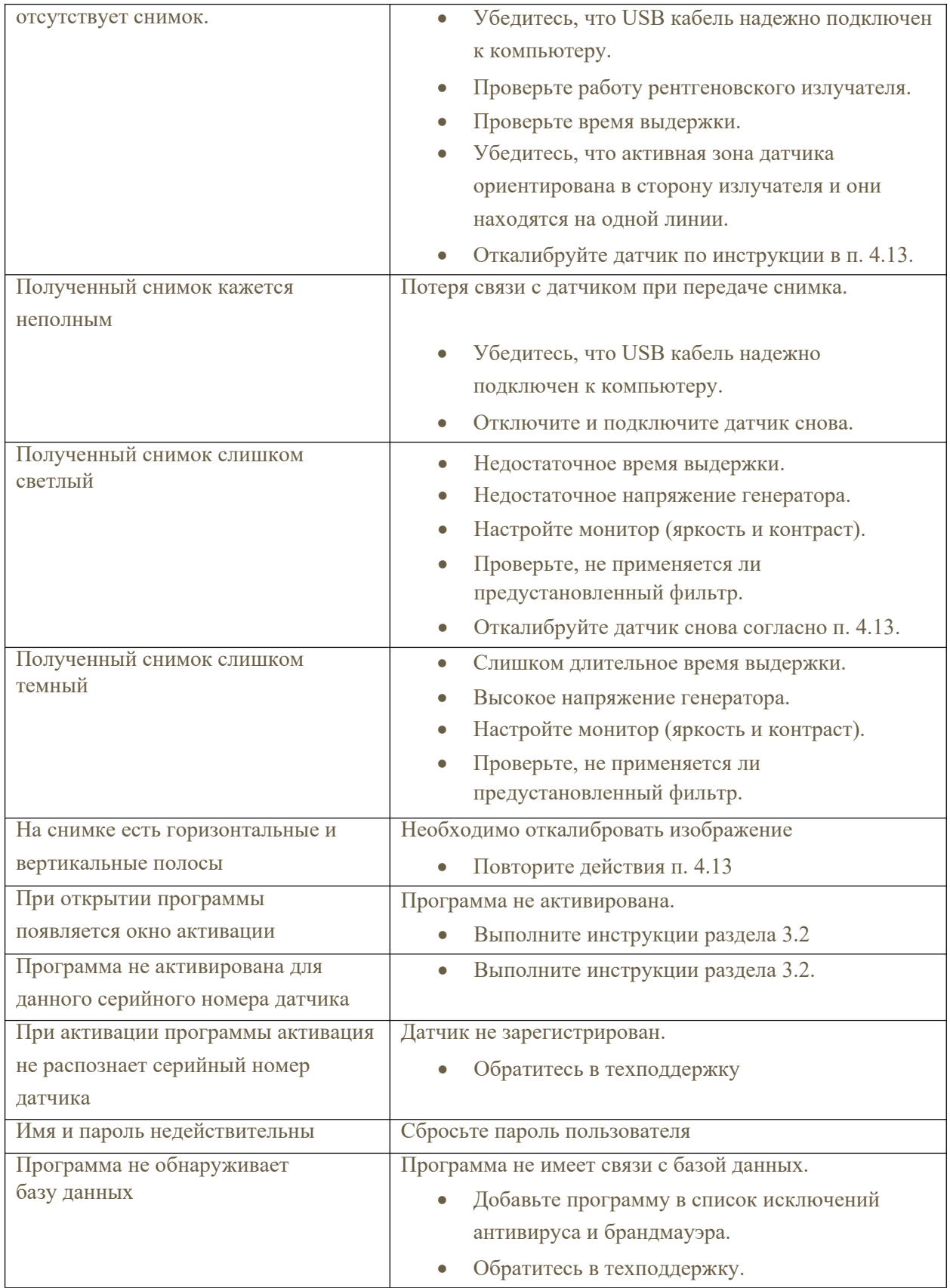

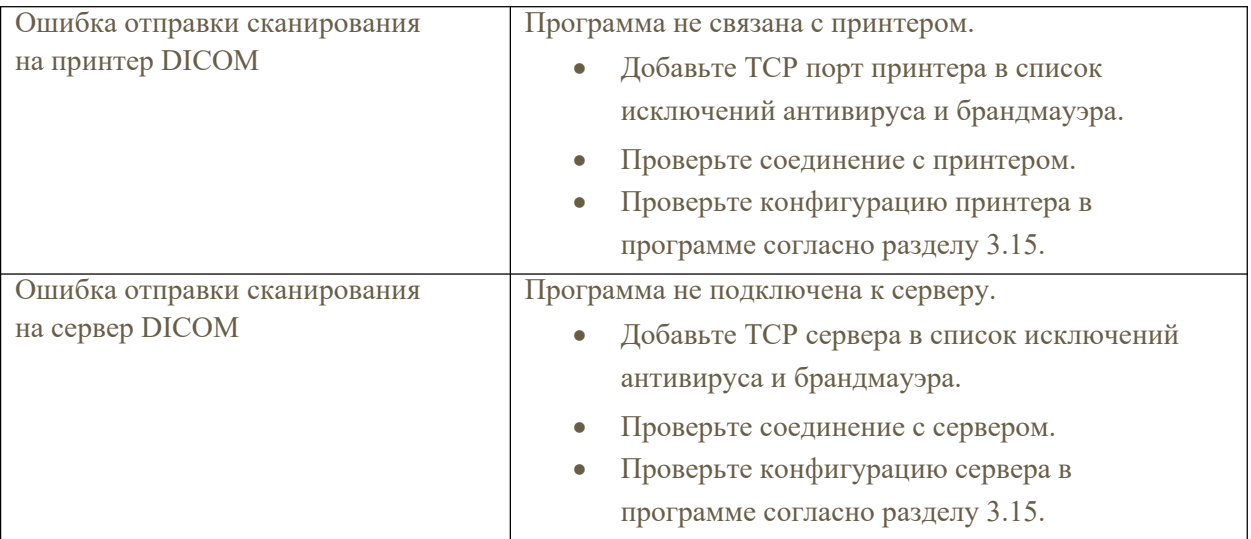